| Smart Professional Surveillance System User's Manual |
|------------------------------------------------------|
|                                                      |
|                                                      |
|                                                      |
| Version 1.0.0                                        |

# **Table of Contents**

| 1   | OVERV    | IEW AND ENVIRONMEN I | 1  |
|-----|----------|----------------------|----|
| 1.1 | Overvie  | ew                   | 1  |
| 1.2 | Enviror  | nment                | 1  |
| 2   | INSTAL   | LATION AND UPGRADE   | 2  |
| 2.1 | Installa | tion                 | 2  |
| 2.2 | Un-inst  | allation             | 5  |
| 3   | SETTIN   | G                    | 7  |
| 3.1 | Login I  | nterface             | 7  |
| 3.2 | Main Ir  | nterface             | 7  |
| 3.3 | Genera   | al                   | 8  |
| 3.4 | Accour   | nt                   | 10 |
|     |          | ify or Delete Users  |    |
| 3.5 | Device   | Manager              | 12 |
| 3   | .5.1 Add | Device               | 12 |
|     | 3.5.1.1  | Auto add             | 12 |
|     | 3.5.1.2  | Manual Add           | 13 |
|     | 3.5.1.3  | Add/Modify Device    | 14 |
|     |          | up Manager           |    |
| 3   |          | ameter Setup         |    |
|     | 3.5.3.1  | Network              |    |
|     | 3.5.3.2  | Event                | 23 |

| 3.5.3   | 3.3 Storage                           | 28 |
|---------|---------------------------------------|----|
| 3.5.3   | 3.4 System                            | 29 |
| 3.5.3   | 3.5 Info                              | 36 |
| 3.6 A   | larm Setup                            | 38 |
| 3.6.1   | Set Alarm Scheme                      | 38 |
| 3.6.2   | Alarm Activation Video                | 41 |
| 3.6.3   | Enable/Disable/Export Scheme          | 43 |
| 3.7 A   | larm Input/Output                     | 43 |
| 3.7.1   | Alarm Input                           | 43 |
| 3.7.2   | Alarm Output                          |    |
| 3.8 S   | ignal Sources                         | 45 |
| 3.8.1   | Audio/Video                           | 46 |
| 3.8.1   | 1.1 Audi/Video                        | 46 |
| 3.8.1   | 1.2 Snapshot                          | 47 |
| 3.8.1   | 1.3 Video Overlay                     | 48 |
| 3.8.2   | Record                                | 49 |
| 3.8.2   | 2.1 Schedule record/Schedule snapshot | 49 |
| 3.8.2   | 2.2 Record control                    | 50 |
| 3.8.3   | Detect                                | 51 |
| 3.8.4   | Picture Property                      |    |
| 3.8.5   | PTZ                                   |    |
| 3.9 T   | V Wall Configuration                  | 56 |
|         |                                       |    |
| 3.10 To | our                                   | 58 |
| 3.11 P  | C-NVR                                 | 60 |
|         |                                       |    |
| 4 BAS   | SIC OPERATION                         | 65 |
| 4.1 P   | review                                | 65 |
| 4.1.1   | Real-time Preview                     | 65 |
| 4.1.2   | Record                                |    |
| 4.1.3   | Snapshot                              |    |
| 4.1.4   | PTZ                                   |    |
| 4.1.4   |                                       |    |
|         | 4.2 Tour                              |    |
| -t. i   | 1 / UI                                |    |

| 4.2 | Playback               | 71 |
|-----|------------------------|----|
| 4.2 | 2.1 Playback Record    | 72 |
| 4.2 | 2.2 Record List        | 73 |
| 4.3 | Alarm Manager          | 75 |
| 4.4 | Alarm Activation       | 76 |
| 5   | EXTENSION              | 78 |
| 5.1 | TV Wall                | 78 |
| 5.2 | E-map                  | 79 |
| 5.2 | 2.1 Edit E-map         | 79 |
| 5.2 | 2.2 Preview E-map      | 80 |
| 5.3 | Device Display Control | 80 |
| 5.4 | Local Data             | 81 |

## Welcome

Thank you for using our Smart Professional Surveillance System (Smart PSS)! This user's manual is designed to be a reference tool for operation of your system. Here you can find detailed operation information about Smart PSS.

## 1 Overview and Environment

## 1.1 Overview

Smart PSS is an abbreviation for Smart Professional Surveillance System.

It is software to manage small quantity security surveillance devices. It releases with the device and does not support the products from other manufacturers. It has the following features:

- View real-time video of several camera channels.
- View the playback video files from various cameras.
- Support multiple scheduled arms to realize auto PC guard.
- Support e-map; you can clearly view and manage all device locations.
- TV wall plan setup and can output TV wall video at the same time.
- It can create individual configuration files for each user, which allows you maintain your own habit and style.
- Support extension applications, can send out alarm information to external programs.

### 1.2 Environment

| Item                    | Requirements                                            |
|-------------------------|---------------------------------------------------------|
| os                      | Windows 2000/Windows XP/Windows 2003/Window Vista/Win7. |
| CPU                     | 2.4GHz or higher.                                       |
| Display card            | Independent car and support directX 8.0c or higher.     |
| Memory                  | 1GB or higher.                                          |
| Displayer<br>Resolution | 1024×768 or higher.                                     |

# 2 Installation and Upgrade

### 2.1 Installation

1) Double click "SmartPSS\_Setup.exe" to begin installation. See Figure 2-1.

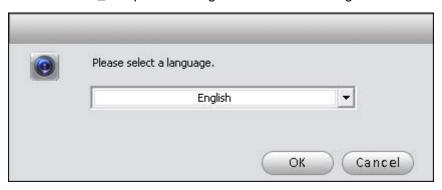

Figure 2-1

2) Select installation language from the dropdown list and then click OK button to go to Welcome interface. See Figure 2-2.

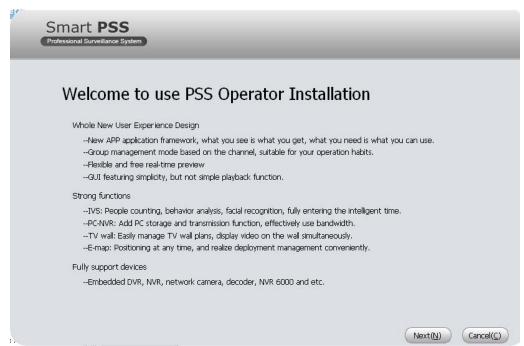

Figure 2-2

Click next button, you can see an interface is shown as in Figure 2-3. Here you can view End user License Agreement.

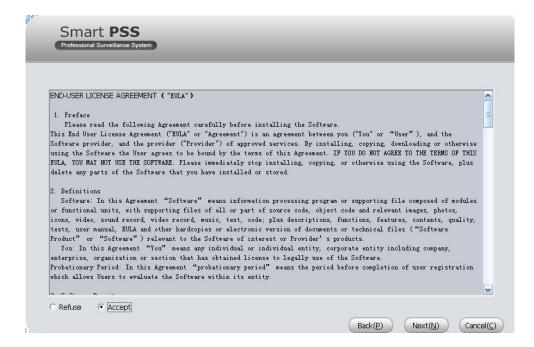

Figure 2-3

4) Please check the Accept item and then click Next button to continue. System pops up module installation dialogue box. See Figure 2-4.

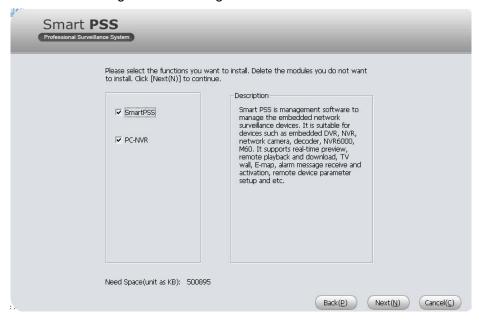

Figure 2-4

5) Check Smart PSS item and then click Next button, you can see there is an interface asking you to specify installation path. See Figure 2-5.

#### **Note**

You can check PC-NVR item if necessary.

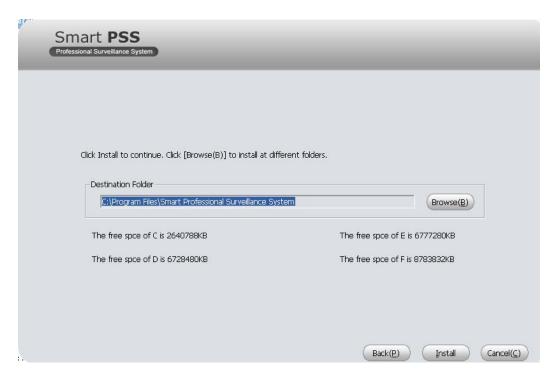

Figure 2-5

6) After you select installation path click Next button, system begins installation. The interface is shown as in Figure 2-6.

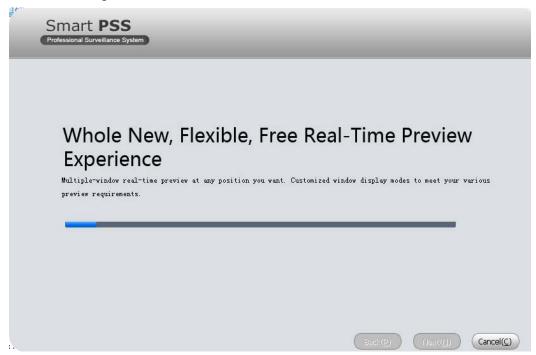

Figure 2-6

7) During the installation process, you can click Cancel button to exit. After installation, you can see an interface is shown as below. See Figure 2-7.

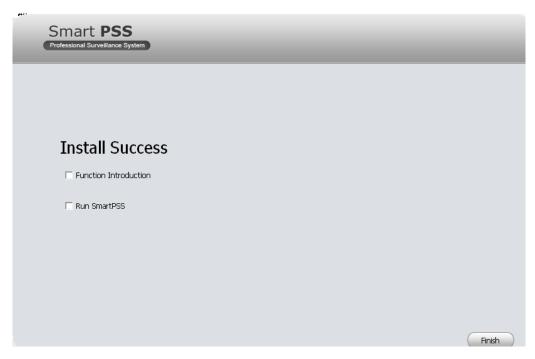

Figure 2-7

8) Click Finish button, you can complete the installation.

## 2.2 Un-installation

1) From Start -> All programs->Smart PSS, select Uninstall Smart PSS item. System pops up the following dialogue box. See Figure 2-8. Please click yes to remove PSS.

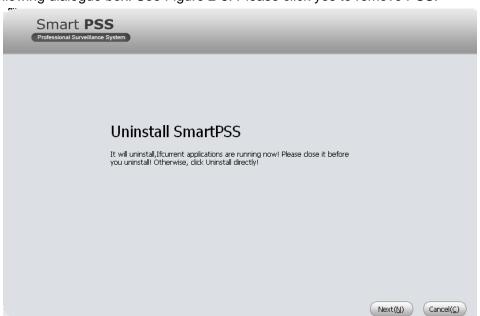

Figure 2-8

- 2) Click Next button, you can see an interface shown as in Figure 2-9.
- 3) Check the box here to remove Smart PSS. You can check the box to remove PC-NVR too. Click Uninstall button to remove.

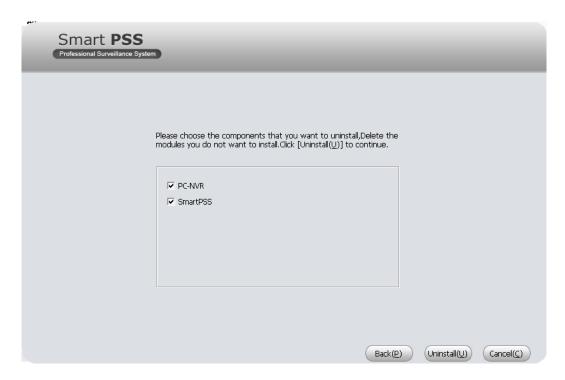

Figure 2-9

# 3 Setting

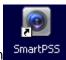

Double click Smart PSS icon SmartPSS, you can go to the login interface.

## 3.1 Login Interface

Login interface is shown as in Figure 3-1.

- User name: Input the user account
- Password: Please input corresponding password to log in.
- OK: Click this button, system can verify the account and then enter the software main interface.
- Cancel: Click this button to exit login interface.

#### Note:

- If it is your first time to run the Smart PSS program, default user name is admin and its
  password is admin too. Admin is a super administrator and can not be removed. It can add,
  modify or delete other user.
- For security reason, please modify your password after first log in.
- You can memory your password, so that when you can log in the next time, you do not need
  to input user name and password. Please note this function is for your convenient only. Do
  not enable this function in public PC.

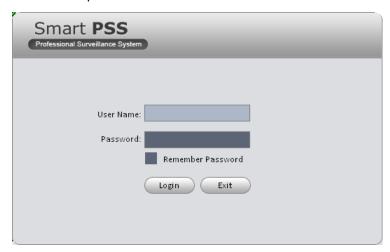

Figure 3-1

### 3.2 Main Interface

Click Login button, system begins verifying user name and password and then go to the main interface. See Figure 3-2.

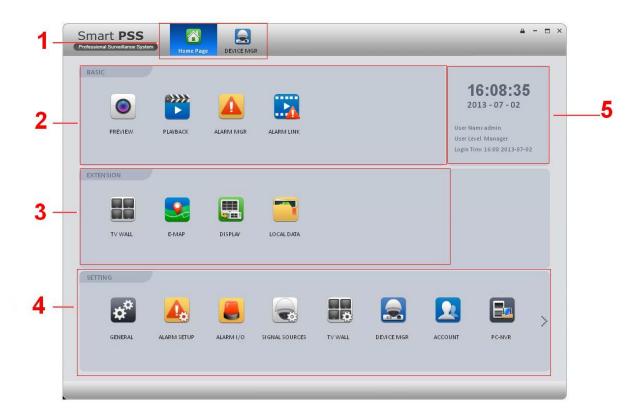

Figure 3-2

| SN | Parameter                   | Function                                                                                                    |
|----|-----------------------------|----------------------------------------------------------------------------------------------------|
| 1  | Menu                        | Here you can view main page icons and current open function icon.                                                                                                    |
| 2  | Basic                       | It includes preview, playback, alarm manager, alarm link and etc.                                                                                                    |
| 3  | Extension                   | It includes TV wall, e-map, device display control and etc.                                                                                                    |
| 4  | Setting                     | It includes basic configuration, alarm configuration, alarm input/output, signal source, TV wall configuration, device manager, user manager, PC-NVR manager, monitor task setup and etc. |
| 5  | Smart PSS basic information | It is to display current time, user information, login time.                                                                                                    |

## 3.3 General

If it is your first time to login the Smart PSS, you need to set system parameter. It includes network performance, log save time, login Smart PSS or not, picture and record saved path. Please follow the steps listed below.

Click the button; you can go to the general interface. See Figure 3-3.

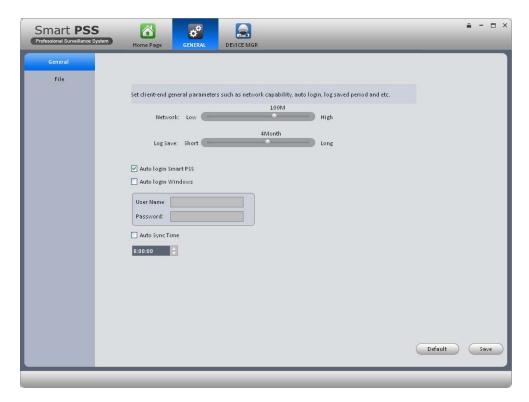

Figure 3-3

| Item                    | Function                                                                                                    |  |
|-------------------------|----------------------------------------------------------------------------------------------------|--|
| Network function        | It is for you to set network function. It includes: "WAN", "10M", "100M", "1000M".                                                                                         |  |
| Log save period         | Here you can set log save time. System automatically overwrites old files once it reaches the period you set here. It includes; 1/2/3/4/5/6-month.                         |  |
| Auto login<br>Smart PSS | Check the box here, you can login Smart PSS directly without inputting user name and password.                                                                             |  |
| Auto login<br>Windows   | Check the box here and then input user name and password, you can go to the Windows OS after the computer restart.                                                         |  |
| Auto sync time          | Check the box here to enable time synchronization function and then input synchronization time. Smart PSS can auto synchronize time with the PC at the time you specified. |  |
| Default                 | Click it to restore system default setup.                                                                                                    |  |

File configuration interface is shown as below. See Figure 3-4.

Here you can set snapshot picture and record file default save path.

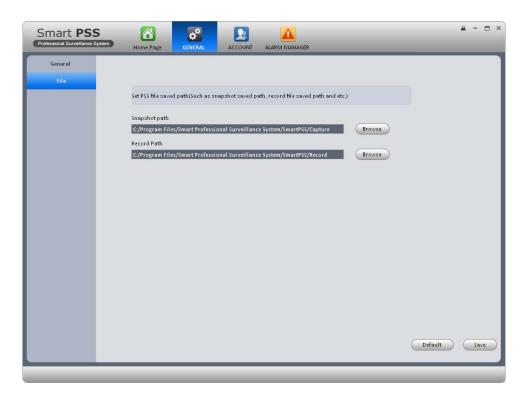

Figure 3-4

You can click Default button to restore factory default setup.

## 3.4 Account

Here you can add, modify or delete a user.

## **3.4.1 Add user**

1) Click in the Setting pane, you can go to the following interface. See Figure 3-5.

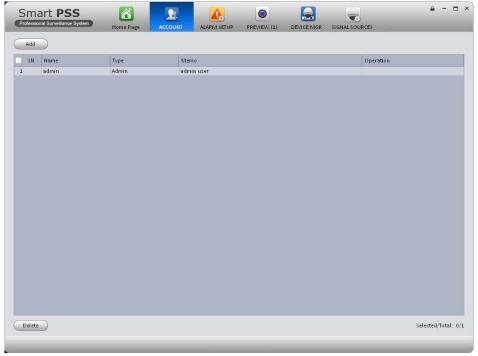

Figure 3-5

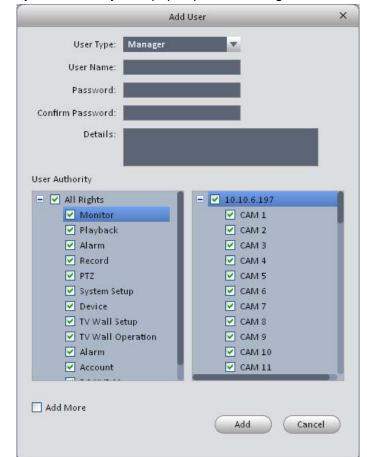

2) Click Add button, you can see system pops up the following interface. See Figure 3-6.

Figure 3-6

- 3) Select user type, input user name, password and confirm password. Input some description information if necessary. Select rights for the new user.
- 4) Click add button to add a new user. Or you can click Add more button if you want to add more new users.

Please refer to the following sheet for detailed information.

| Item              | Function                                                                        |  |
|-------------------|---------------------------------------------------------------------------------|--|
| User type         | You can select user type from the dropdown list. It includes: manager/operator. |  |
| User name         | Please input user name here.                                                    |  |
| Password          | Please set user password.                                                       |  |
| Confirm password  | Please input new password again.                                                |  |
| Details           | You can input some description information here if necessary,.                  |  |
| User<br>authority | Here you can check the box to select corresponding rights for current user.     |  |
|                   | If the new user is a manager, system checks all rights by default.              |  |
| Add more          | Check the box here if you want to add more users.                               |  |

## 3.4.2 Modify or Delete Users

Select a user in the list, and then click to modify, or click to delete it. Or you can select several users and then click the Delete button at the left bottom corner to remove them all.

## 3.5 Device Manager

Here you can add, modify and delete a device. You can also implement device channel group function.

#### 3.5.1 Add Device

You can refer to the steps listed below to add, modify or delete a device manually or automatically.

#### 3.5.1.1 Auto add

1) Click icon, system goes to the device manager interface; you can see an interface is shown as in Figure 3-7.

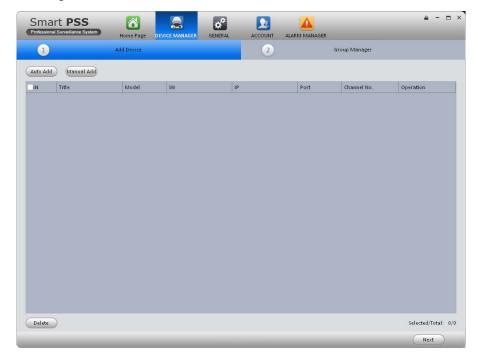

Figure 3-7

- 2) Click Auto add button, you can see an interface shown as in Figure 3-8.
- 3) Please check the box to select the devices you want to add and then click the Add button.

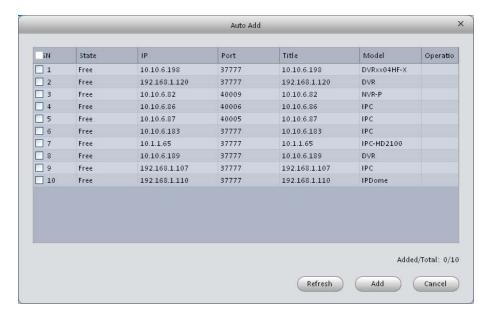

Figure 3-8

#### 3.5.1.2 Manual Add

Click Manual Add button, the interface is shown as in Figure 3-9. Please input the corresponding information and then click Add button.

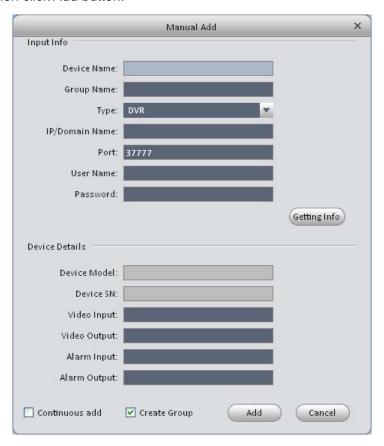

Figure 3-9

Please refer to the following sheet for detailed information.

| Item            | Function                                                        |
|-----------------|-----------------------------------------------------------------|
| Device name     | Please input a device name here.                                |
| Group name      | It defined by the device name.                                  |
| Туре            | Select a device type from the dropdown list.                    |
| IP/Domain name  | Device IP address or domain name.                               |
| Port            | Device IP port.                                                 |
| User name       | The user name you login the device.                             |
| Password        | The password you login the device.                              |
| Getting info    | It is to get the online device information automatically.       |
| Device<br>model | Device model. Read-only.                                        |
| Device SN       | Device SN. Read-only.                                           |
| Video input     | Device video input channel amount.                              |
| Video output    | Device video output channel amount.                             |
| Alarm input     | Device alarm input amount.                                      |
| Alarm output    | Device alarm output amount.                                     |
| Continuous add  | Click it to add more devices.                                   |
| Create<br>Group | Add current device to group manager interface as one new group. |

## 3.5.1.3 Add/Modify Device

Select a device in the list, and then click to modify, or click to delete it. Or you can select several devices and then click the Delete button at the left bottom corner to remove them all.

## 3.5.2 Group Manager

#### Note

- For a device or a channel that is not included in the group management mode, you can not view it on the device list of the Preview interface.
- You do not need to implement group management if you have checked the box
  - ✓ Create Group on Figure 3-9 when you add a new device.

After you add devices, you can set channel group to manage it.

1) Right click the right pane on Figure 3-7, you can go to the following interface. See Figure 3-10.

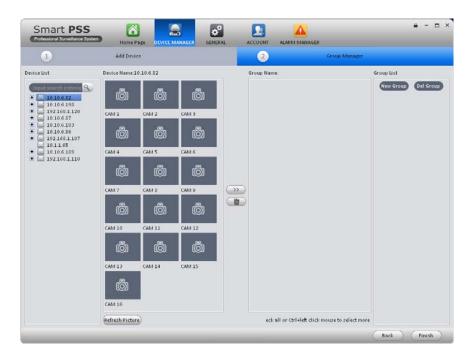

Figure 3-10

Click the New group button at the right top corner, you can create new group.

#### Note

- You can double click group name to change its name. Or you can right click a group name to rename or delete it.
- You can select a group and then click the button to delete it.
- 3) On the Device list on the right pane, you can select a device. You can view the corresponding channel name on the near pane.
- 4) Select corresponding channels and then click, you can add channels to the new group you created here. See Figure 3-11. Double click a channel; you can change its name.
- 5) Click Finish button to complete the setup.

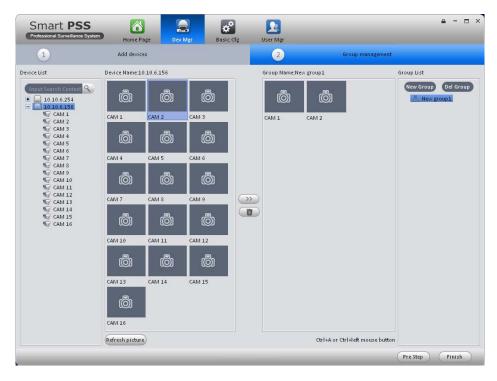

Figure 3-11

#### **Tips**

You can user Ctrl+left click mouse to select several channels at the same time. Or you can user Ctril+A to select all channels.

## 3.5.3 Parameter Setup

After you added a new device, you can select it and then click button at the operation column on the device manager interface. It is for you to set device parameters. See Figure 3-12.

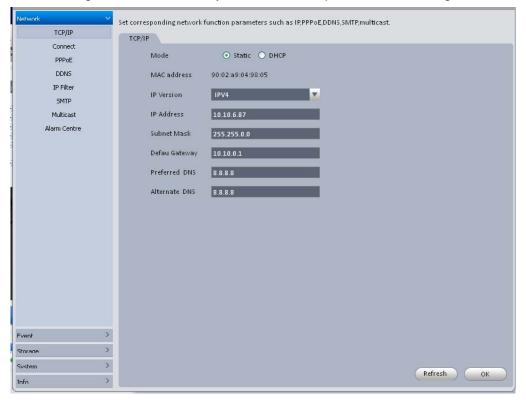

Figure 3-12

### **Tips**

You can go to the signal sources interface ( ) and click the buttor at the left bottom to go to the device setup interface.

#### 3.5.3.1 Network

#### 3.5.3.1.1 TCP/IP

Here you can set corresponding parameter when you are using TCP/IP connection. See Figure 3-13.

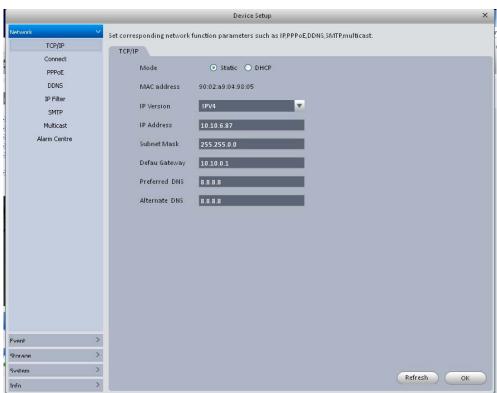

Figure 3-13

#### 3.5.3.1.2 Connect

Here you can set max login account amount, TCP port, UDP port, HTTP port, RTSP port and etc. See Figure 3-14.

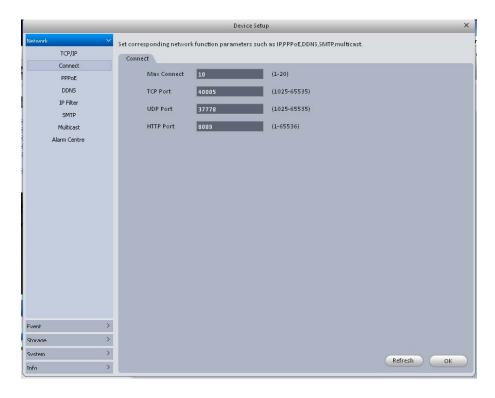

Figure 3-14

### 3.5.3.1.3 PPPoE

PPPoE interface is shown as below. See Figure 3-15.

Input "PPPoE name" and "PPPoE password" you get from your ISP (Internet service provider). Click OK button, you need to restart to activate your configuration.

After rebooting, device will connect to internet automatically. The IP in the PPPoE is the device dynamic value. You can access this IP to visit the device.

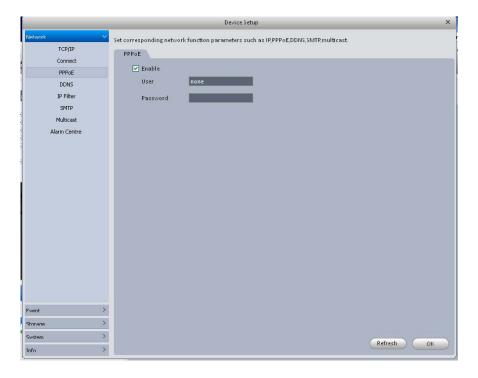

Figure 3-15

#### 3.5.3.1.4 DDNS

DDNS setup interface is shown as in Figure 3-16.

You need a PC of fixed IP in the internet and there is the DDNS software running in this PC. In other words, this PC is a DNS (domain name server).

In network DDNS, please select DDNS type and highlight enable item. Them please input your PPPoE name you get from you IPS and server IP (PC with DDNS). Click OK button and then reboot system.

Click Ok button, system prompts for rebooting to get all setup activated.

After rebooting, open IE and input as below:

http: //(DDNS server IP)/(virtual directory name)/webtest.htm

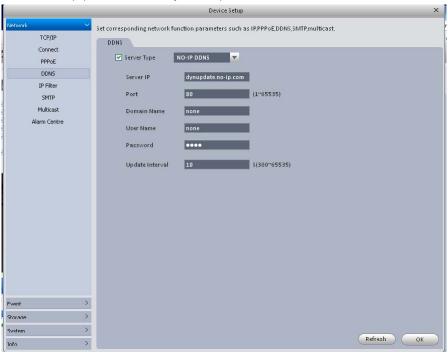

Figure 3-16

Please refer to the following sheet for detailed information.

| Parameter       | Function                                                                           |
|-----------------|------------------------------------------------------------------------------------|
| Server Type     | You can select DDNS protocol from the dropdown list and then enable DDNS function. |
| Server IP       | DDNS server IP address                                                             |
| Server Port     | DDNS server port.                                                                  |
| Domain Name     | Your self-defined domain name.                                                     |
| User            | The user name you input to log in the server.                                      |
| Password        | The password you input to log in the server.                                       |
| Update interval | Device sends out alive signal to the server regularly.                             |
|                 | You can set interval value between the device and DDNS server here.                |

#### 3.5.3.1.5 IP Filter

IP filter interface is shown as in Figure 3-17. You can add IP in the following list.

After you enabled whitelist function, only the IP listed below can access current device. If you enable blacklist function, the following listed IP addresses can not access current device.

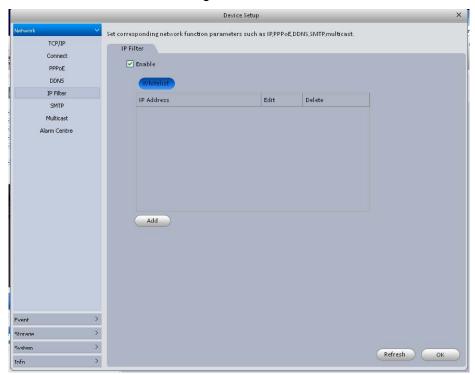

Figure 3-17

#### 3.5.3.1.6 SMTP (Email)

The SMTP interface is shown as in Figure 3-18. Here you can set email receiver, encryption mode, send out interval and etc.

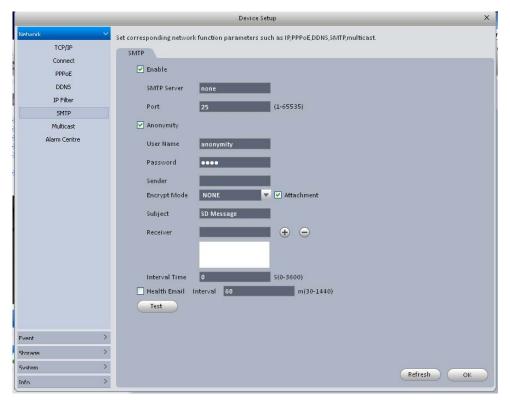

Figure 3-18

| Parameter            | Function                                                                                                    |
|----------------------|----------------------------------------------------------------------------------------------------|
| Enable               | Please check the box here to enable email function.                                                                                                    |
| SMTP Server          | Input server address and then enable this function.                                                                                                    |
| Port                 | Default value is 25. You can modify it if necessary.                                                                                                    |
| Anonymity            | For the server supports the anonymity function. You can auto login anonymously. You do not need to input the user name. password and the sender information.                                                                                                    |
| User Name            | The user name of the sender email account.                                                                                                    |
| Password             | The password of sender email account.                                                                                                    |
| Sender               | Sender email address.                                                                                                    |
| Encryption mode      | System supports SSL/NONE/TLS.                                                                                                    |
| Subject              | Input email subject here.                                                                                                    |
| Attachment           | System can send out the email of the snapshot picture once you check the box here.                                                                                                    |
| Receiver             | Input receiver email address here. Max three addresses.                                                                                                    |
| Interval             | The send interval ranges from 0 to 3600 seconds. 0 means there is no interval.  Please note system will not send out the email immediately when the alarm occurs. When the alarm, motion detection or the abnormity event activates the email, system sends out the email according to the interval you specified here. This function is very useful when there are too many emails activated by the abnormity events, which may result in heavy load for the email server. |
| Health mail enable   | Please check the box here to enable this function.                                                                                                    |
| Health mail interval | This function allows the system to send out the test email to check the connection is OK or not.  Please check the box to enable this function and then set the corresponding interval.  System can send out the email regularly as you set here.                                                                                                    |
| Test                 | The system will automatically sent out a email once to test the connection is OK or not .Before the email test, please save the email setup information.                                                                                                    |

### 3.5.3.1.7 Multicast

The multicast interface is shown as in Figure 3-19.

Multicast is a transmission mode of data packet. When there is multiple-host to receive the same data packet, multiple-cast is the best option to reduce the broad width and the CPU load. The source host can just send out one data to transit. This function also depends on the relationship of the group member and group of the outer.

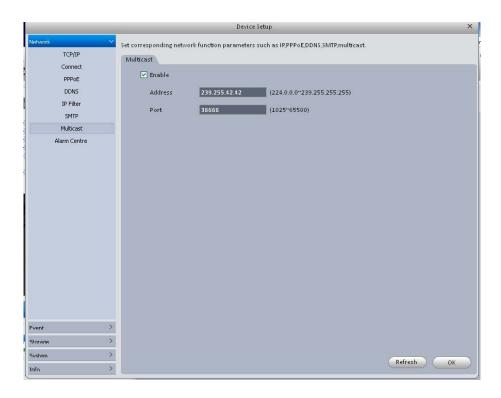

Figure 3-19

#### 3.5.3.1.8 Alarm Server

The alarm centre interface is shown as below. See Figure 3-20.

This interface is reserved for you to develop. System can upload alarm signal to the alarm centre when local alarm occurs.

Before you use alarm centre, please set server IP, port and etc. When an alarm occurs, system can send out data as the protocol defined, so the client-end can get the data.

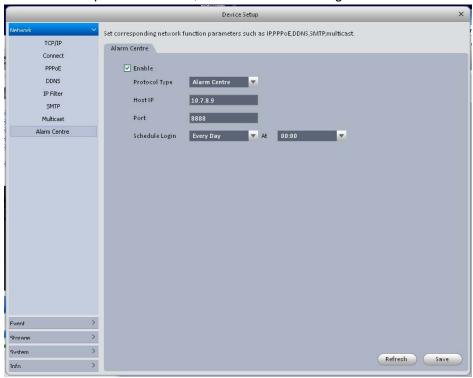

Figure 3-20

#### 3.5.3.2 Event

#### 3.5.3.2.1 Alarm

Before operation, please make sure you have properly connected alarm devices such as buzzer. The input mode includes local alarm and network alarm.

The local alarm interface is shown as in Figure 3-21.

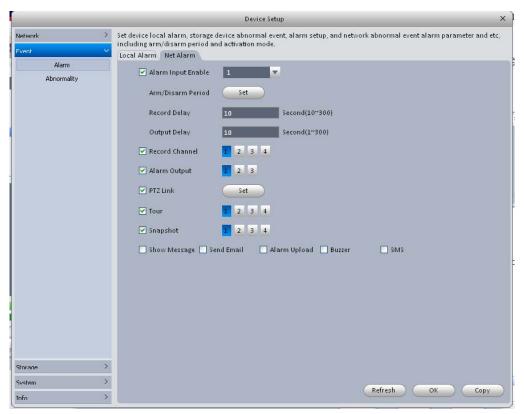

Figure 3-21

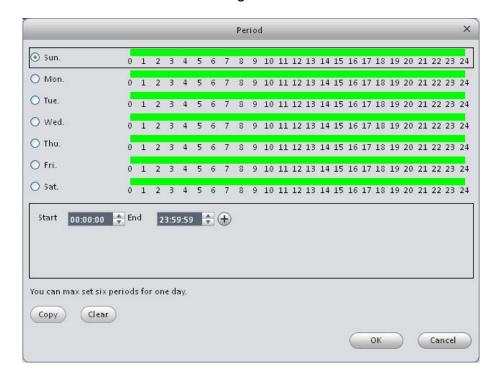

Figure 3-22

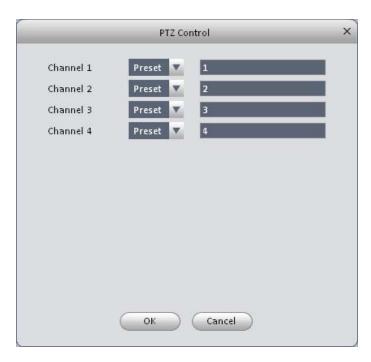

Figure 3-23

| Parameter               | Function                                                                                                    |
|-------------------------|----------------------------------------------------------------------------------------------------|
| Enable                  | You need to check the box to enable this function.  Please select a channel from the dropdown list.                                                                                 |
| Arm/disarm Period       | This function becomes activated in the specified periods.                                                                                                    |
|                         | There are six periods in one day. Please draw a circle to enable corresponding period.                                                                                              |
|                         | Select date. If you do not select, current setup applies to today only. You can select all week column to apply to the whole week.                                                  |
|                         | Click OK button, system goes back to local alarm interface, please click OK button to exit.                                                                                         |
| Anti-dither             | System only memorizes one event during the anti-dither period.                                                                                                    |
| Device (Sensor)<br>type | There are two options: NO/NC.                                                                                                    |
| Record Delay            | System can delay the record for specified time after alarm ended.                                                                                                    |
| Output delay            | System can delay the alarm output for specified time after an alarm ended.                                                                                                    |
| Record channel          | System auto activates motion detection channel(s) to record once an alarm occurs. Please make sure you have set MD record in Record interface (Main Menu->Setting->Signal sources). |
| Alarm output            | Enable alarm activation function. You need to select alarm output port so that system can activate corresponding alarm device when an alarm occurs.                                 |
| Video matrix            | Check the box here to enable video matrix function.                                                                                                    |
| Show message            | System can pop up a message to alarm you in the local                                                                                                    |

| Parameter      | Function                                                                                                    |
|----------------|----------------------------------------------------------------------------------------------------|
|                | host screen if you enabled this function.                                                                         |
| Buzzer         | Check the box here to enable this function. The buzzer beeps when an alarm occurs.                                |
| Alarm upload   | System can upload the alarm signal to the centre (Including alarm centre.                                         |
| Send Email     | If you enabled this function, System can send out an email to alert you when an alarm occurs.                     |
| SMS            | If you enabled this function, System can send out a message to specified phone to alert you when an alarm occurs. |
| Tour           | You need to check the box here to enable this function.                                                           |
| PTZ Activation | Here you can set PTZ movement when alarm occurs. Such as go to preset X.                                          |

## 3.5.3.2.2 Abnormality

It includes six statuses: No device, no space, device error, net offline, IP conflict and MAC conflict. See Figure 3-24 through Figure 3-29.

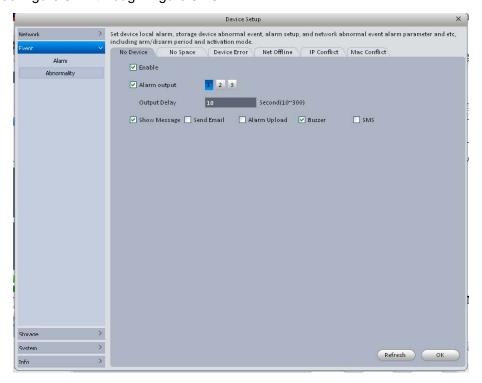

Figure 3-24

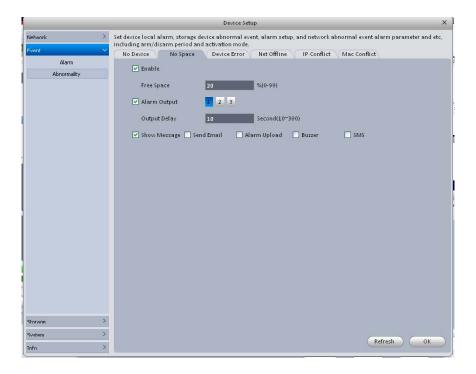

Figure 3-25

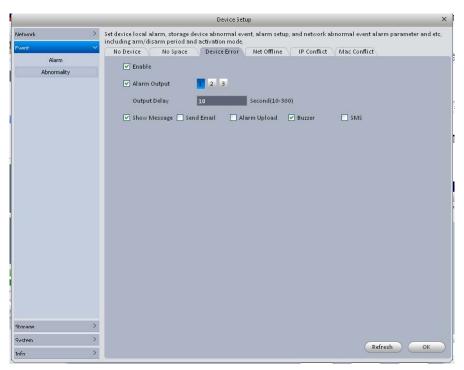

Figure 3-26

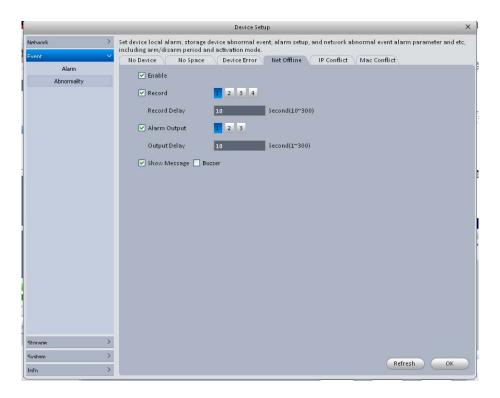

Figure 3-27

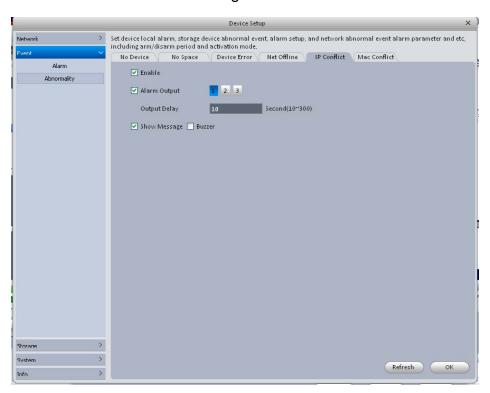

Figure 3-28

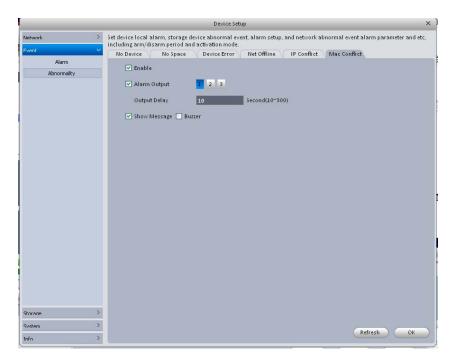

Figure 3-29

| Parameter       | Function                                                                                                    |
|-----------------|----------------------------------------------------------------------------------------------------|
| Enable          | Check the box here to enable selected function.                                                                           |
| Alarm<br>Output | Please select corresponding alarm output channel when an alarm occurs. You need to check the box to enable this function. |
| Output<br>delay | The alarm output can delay for the specified time after an alarm stops.                                                   |
| Show<br>message | System can pop up a message to alarm you in the local host screen if you enabled this function.                           |
| Alarm<br>upload | System can upload the alarm signal to the centre (Including alarm centre.                                                 |
| Send<br>Email   | If you enabled this function, System can send out an email to alert you when an alarm occurs.                             |
| Buzzer          | Check the box here to enable this function. The buzzer beeps when an alarm occurs.                                        |
| SMS             | If you enabled this function, System can send out a message to specified phone to alert you when an alarm occurs.         |

## 3.5.3.3 Storage

### 3.5.3.3.1 Local Store

The local interface is shown as in Figure 3-30. Here you can save data to local SD card or HDD.

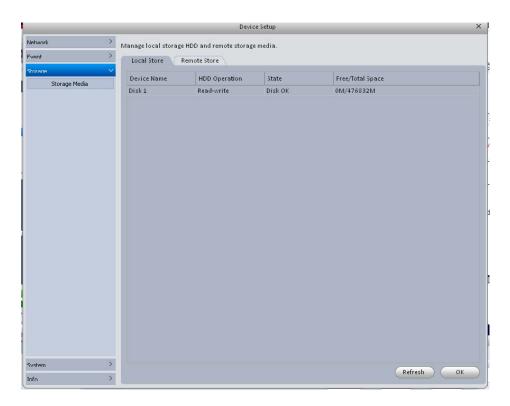

Figure 3-30

## 3.5.3.3.2 Remote store

It is for you to upload data to a PC via FTP. See Figure 3-31.

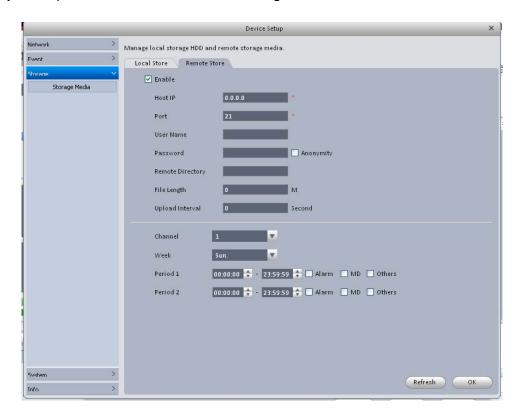

Figure 3-31

## 3.5.3.4 System

#### 3.5.3.4.1 Host

Here you can set system time, date format, record period and etc. See Figure 3-32.

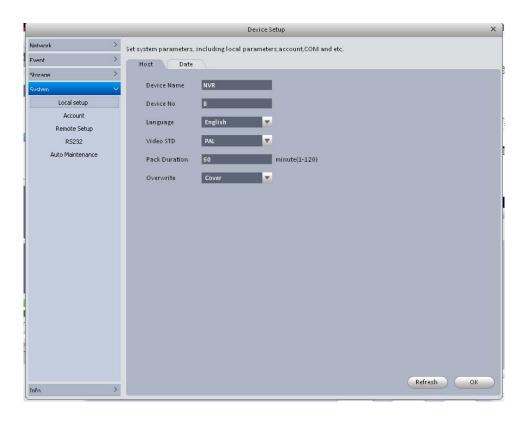

Figure 3-32

| Parameter         | Function                                                                                                    |
|-------------------|----------------------------------------------------------------------------------------------------|
| Device<br>name    | It is to set device name.                                                                                                    |
| Device No.        | When you are using one remote control to manage multiple devices, you can give a serial numbers to the device.                                                                                                    |
|                   | Before the operation, please make sure you have clicked address button on the remote control and input an number for current device.                                                                                                    |
| Language          | You can select the language from the dropdown list.                                                                                                    |
|                   | Please note the device needs to reboot to get the modification activated.                                                                                                    |
| Video<br>Standard | This is to display video standard such as PAL.                                                                                                    |
| HDD full          | <ul> <li>Here is for you to select working mode when hard disk is full. There are two options: stop recording or rewrite.</li> <li>If current working HDD is overwritten or the current HDD is full while the next HDD is no empty, then system stops recording,</li> <li>If the current HDD is full and then next HDD is not empty, then system overwrites the previous files.</li> </ul> |
| Pack<br>duration  | Here is for you to specify record duration.                                                                                                    |

### 3.5.3.4.2 Date

The date and time interface is shown as in Figure 3-33.

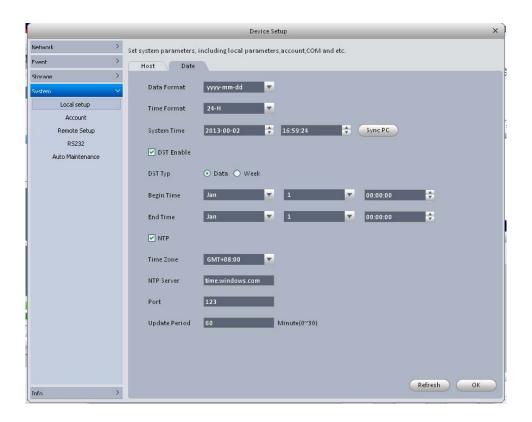

Figure 3-33

| Parameter      | Function                                                                                                    |
|----------------|----------------------------------------------------------------------------------------------------|
| Date format    | Here you can select date format from the dropdown list.                                                                                 |
| Time<br>Format | There are two options: 24-H and 12-H.                                                                                                   |
| Time zone      | The time zone of the device.                                                                                                    |
| System time    | It is to set system time. It becomes valid after you set.                                                                               |
| Sync PC        | You can click this button to save the system time as your PC current time.                                                              |
| DST enable     | Here you can set day night save time begin time and end time. You can set according to the date format or according to the week format. |
| NTP            | You can check the box to enable NTP function.                                                                                           |
| NTP server     | You can set the time server address.                                                                                                    |
| Port           | It is to set the time server port.                                                                                                    |
| Update period  | It is to set the sync periods between the device and the time server.                                                                   |

### 3.5.3.4.3 Account

Here you can add/modify/delete a group or add/modify/delete a user. System default user group is admin/user. System default user is admin/888888/66666.

Here we are going to add a new user overseas under group Test. In the following interface, click Add group button. See Figure 3-34.

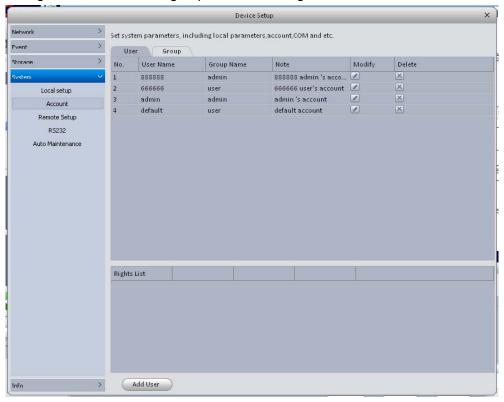

Figure 3-34

You can see system pops up the following interface. See Figure 3-35. Please input a group name such as Overseas and then select corresponding rights, input some note information if necessary. Click OK button to exit.

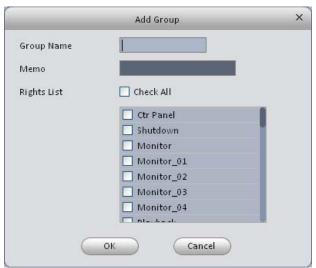

Figure 3-35

Go to the User interface, here you can add/remove user and modify user name. See Figure 3-36.

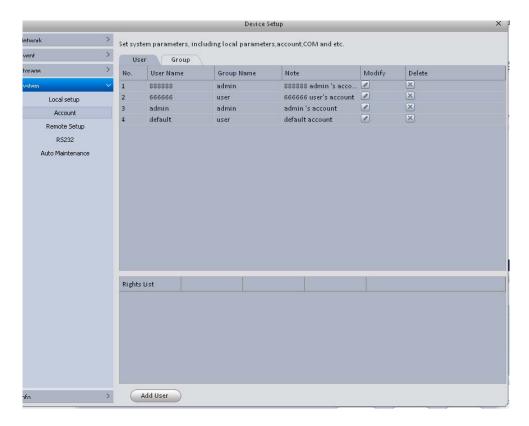

Figure 3-36

Click Add user button, you can see the following interface. See Figure 3-37. Please input user name such as Test, password, and select group Overseas from the dropdown list. Select corresponding rights and then click OK button.

#### Tips

If you want to multiple users to use this account login at the same time, you need to check the box to select reusable function.

| dilotion.                                                          |                       |           |
|--------------------------------------------------------------------|-----------------------|-----------|
|                                                                    | Add User              | ×         |
| User Name                                                          |                       | Reuseable |
| Password                                                           |                       |           |
| Confirm Password                                                   |                       |           |
| Group                                                              | admin                 |           |
| Memo                                                               | admin<br>user         |           |
| Rights List                                                        | Overseas<br>cneck All | _         |
| Shutdowr Monitor_ Replay_0 Record Backup HDD Man PTZ Contr Account | 01<br>1<br>ager<br>ol |           |

Figure 3-37

Set system parameters, including local parameters, account, COM and etc. User Group User Name Group Name Modify Delete 888888 admin 888888 admin 's acco... 666666 666666 user's account user Local setup admin admin's account admin Account default default account user R5232 Auto Maintenance Rights List Ctr Panel Monitor\_01 Shutdown Monitor Monitor\_02 Monitor\_03 Monitor\_04 Playback Replay\_01 Replay\_02 Replay\_04 Backup HDD Manager Replay\_03 Record Alarm I/O Account Query Log Del Log Update Auto Maintenance Encode RS232 Video Detect Display Default

Now you can see you have added a new user "Test" under group Overseas. See Figure 3-38.

Figure 3-38

Color

### 3.5.3.4.4 Remote Setup

Here you can add remote device manually or automatically. See Figure 3-39.

Add User

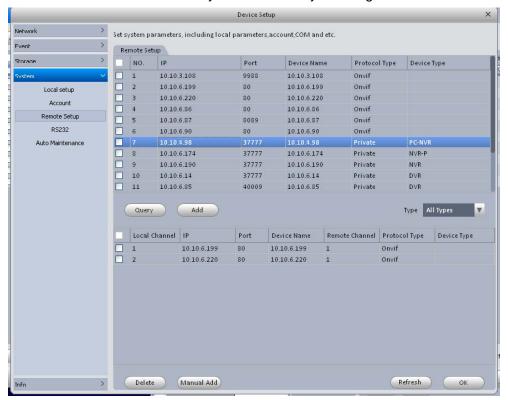

Figure 3-39

Click Search device button, system can list all the devices on the same IP section. Select a device and then click Add button; you can add a remote device.

Click Manual add button, System pops up the following dialogue box. See Figure 3-40. Please input the corresponding information and then click OK button to add a remote device.

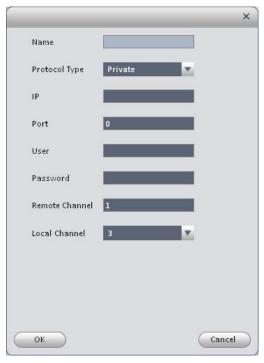

Figure 3-40

#### 3.5.3.4.5 RS232

The RS232 interface is shown as in Figure 3-41.

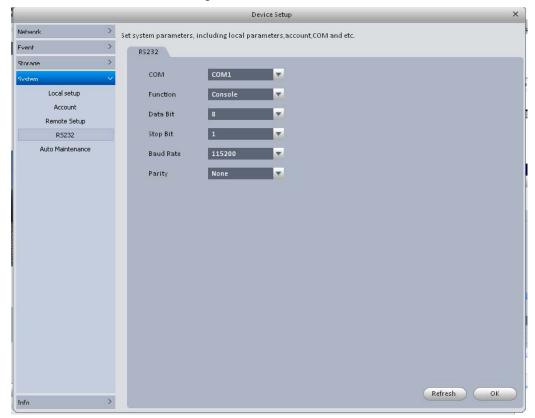

Figure 3-41

Please refer to the following sheet for detailed information.

| Parameter | Function                                                                                                    |
|-----------|----------------------------------------------------------------------------------------------------|
| СОМ       | You can select from the dropdown list.                                                                                                    |
| Function  | <ul> <li>There are various devices for you to select.</li> <li>Console is for you to use the COM or mini-end software to upgrade or debug the program.</li> <li>The control keyboard is for you to control the device via the special keyboard.</li> <li>Transparent COM (adapter) is to connect to the PC to transfer data directly.</li> <li>Protocol COM is for card overlay function.</li> <li>Network keyboard is for you to use the special keyboard to control the device.</li> </ul> |
| Baud Rate | Default setup is 115200.                                                                                                    |
| Data Bit  | Default setup is 8.                                                                                                    |
| Stop bit  | Default setup is 1.                                                                                                    |
| Parity    | Default setup is none.                                                                                                    |

### 3.5.3.4.6 Auto Maintenance

Here you can set auto-reboot time and auto-delete old files setup. You can set to delete the files for the specified days. See Figure 3-42.

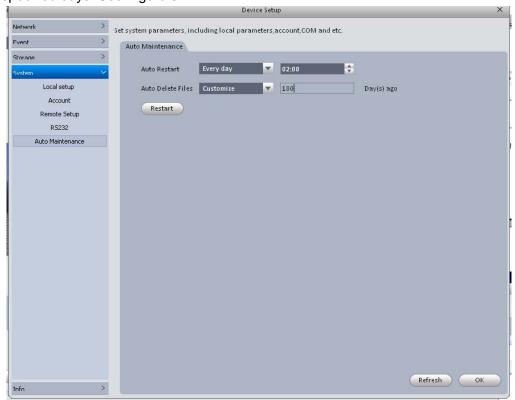

Figure 3-42

## 3.5.3.5 Info

Here you can view system version information, log information and backup log files to PC. 3.5.3.5.1 Version

Version interface is shown as below. See Figure 3-43.

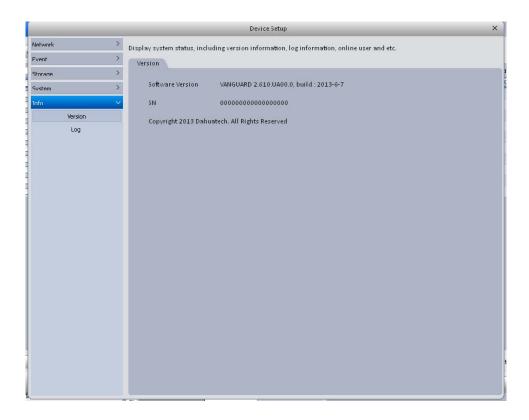

Figure 3-43

### 3.5.3.5.2 Log

Log interface is shown as in Figure 3-44.

Select start time/end time, and select type from the dropdown list. Click Query button, you can see the log information.

Select one log file, you can view its detailed information at the bottom of the interface.

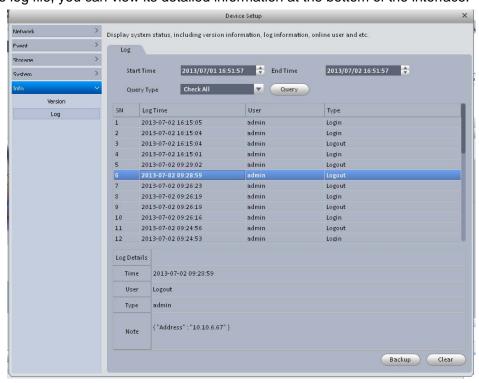

Figure 3-44

# 3.6 Alarm Setup

#### 3.6.1 Set Alarm Scheme

Note

Before you set alarm scheme, you need to set alarm input channel and group on the alarm input/output interface. Please refer to chapter 3.7.

You can follow the steps listed below to set an alarm scheme.

1) Click the icon , you can go to alarm configuration interface. See Figure 3-45.

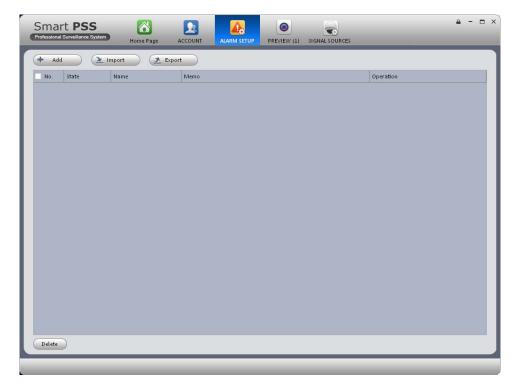

Figure 3-45

2) Click Add button, you can set scheme information. See Figure 3-46. Please refer to the following sheet for detailed information.

| Item           | Function                                                      |
|----------------|---------------------------------------------------------------|
| Scheme<br>name | Please input a scheme name here.                              |
| Memo           | You can input some description information here if necessary. |

| Time   | <ul> <li>Input arm/disarm period and select corresponding level.</li> <li>All-day: It is to arm the alarm scheme for a whole day.</li> <li>Period: You can set different periods for each scheme. You can use to add period, or you can use to delete period.</li> <li>Note:</li> <li>On period mode, the rest period here refers to the free periods</li> </ul> |
|--------|----------------------------------------------------------------------------------------------------|
|        | you have not set.                                                                                                    |
| Audio  | It is to set alarm sound.                                                                                                    |
|        | <ul> <li>Alarm type: It is to select alarm type you want to enable<br/>sound function.</li> </ul>                                                                                                    |
|        | <ul> <li>Sound path: Select audio file path. You can click Browse<br/>button to select the audio file you want to use.</li> </ul>                                                                                                    |
|        | <ul> <li>Loop play: Check the box here, system can play the audio<br/>repeatedly when a corresponding alarm occurs.</li> </ul>                                                                                                    |
|        | <ul> <li>Play: Click it to hear current audio file.</li> </ul>                                                                                                    |
|        | <ul> <li>Default: For non-customized alarm type, you can click this<br/>button to restore default setup.</li> </ul>                                                                                                    |
| Others | Check the "E-map flash when an alarm occurs", you can see the corresponding icon on the e-map flashes when an alarm occurs.                                                                                                    |

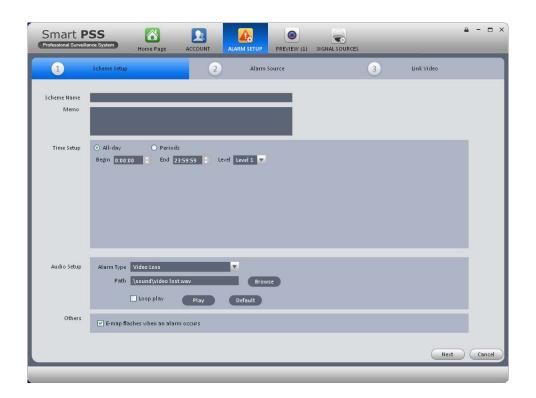

Figure 3-46

3) Set alarm source.

a) Click

AlarmSource, system goes to alarm source setup interface. Or you can click next button in Figure 3-46 to go to the following interface. See Figure 3-47.

- b) Here you can select channel you want to set alarm scheme on the left pane and then check the alarm type.
- c) Click , you can add alarm source to the right pane. See Figure 3-47.

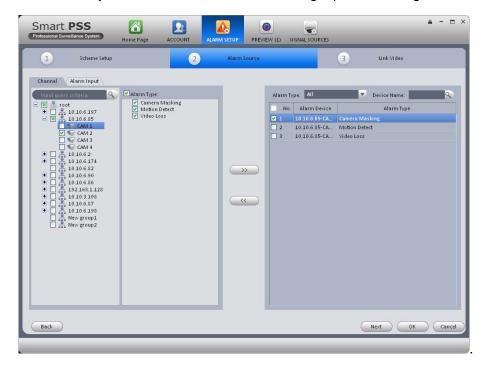

Figure 3-47

#### **Note**

You can select corresponding alarm source on the right pane and then click to delete an alarm source.

d) Click Alarm input label on the left pane, check the alarm input channel. See Figure 3-48.

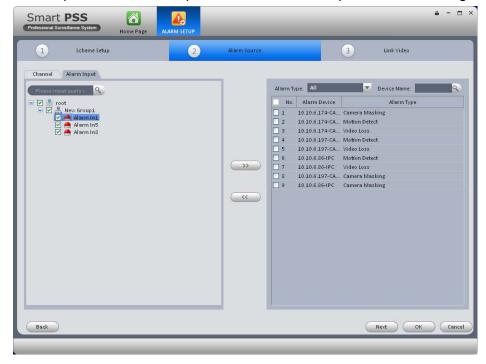

Figure 3-48

e) Click OK button, you can view the scheme information on the alarm setup interface. See Figure 3-49.

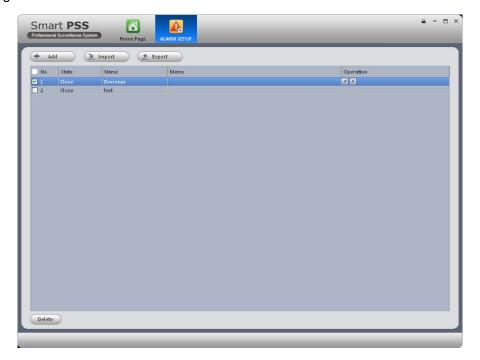

Figure 3-49

#### Note

• If you want to set alarm activation video, you can click Next button in Figure 3-47, or you can

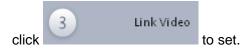

In Figure 3-49, you can select an alarm scheme and then select Delete button to remove.

## 3.6.2 Alarm Activation Video

#### Note

Before you set alarm activation video, you need to go to alarm input/output interface to set alarm output channel and group. See chapter 3.7.

This function allows you to set activation video when an alarm occurs.

- 1) Click icon , you can go to alarm configuration interface.
- Double click the Summary Link Video and Click the Next button at the right bottom of the alarm source setup interface to go to alarm activation video interface.
- 3) Select alarm source on the left pane.
- 4) Click link video to set preset and stay time, check the activation channel and click Now you can view the alarm activation video on the right pane. See Figure 3-50.

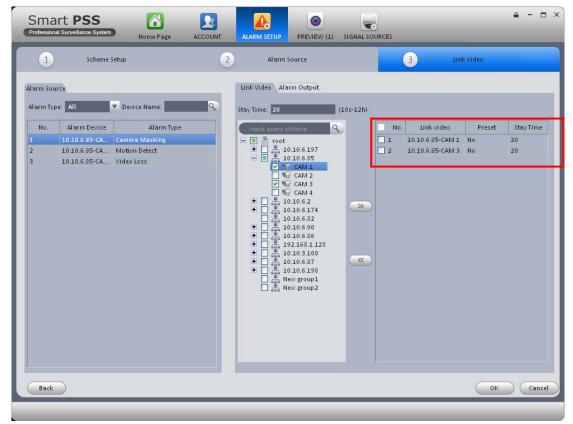

Figure 3-50

#### **Note**

- In Figure 3-50, you can double click stay time to change its contents.
- You can select a scheme and then click to remove activation video.
- 5) Click alarm output label, you can go to alarm output interface. See Figure 3-51.
- 6) Here you can check the box to enable auto output device function and input stay time.

  Please select channels from the device channel list and then click to add activation output. Or you can change setup directly on the right pane.
- 7) Click OK button to complete setup.

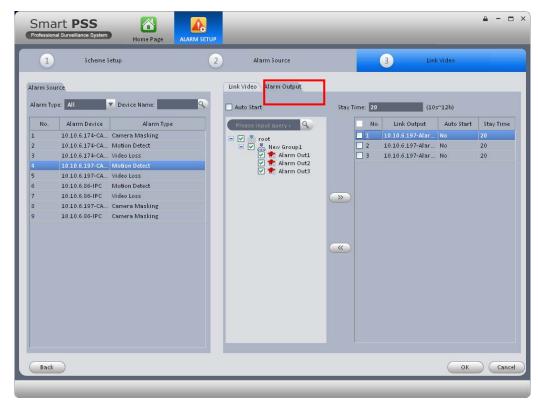

Figure 3-51

# 3.6.3 Enable/Disable/Export Scheme

After you added scheme, click the Open on State column, you can see it becomes disable. Click it again to enable current scheme, you can see state is open now. Click

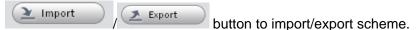

# 3.7 Alarm Input/Output

### 3.7.1 Alarm Input

Here is for you to set alarm input device group. Please follow the steps listed below.

- 1) Click button at the setting pane on the main interface. You can go to the alarm input/output interface.
- 2) Click Alarm Input button, you can go to the following interface. See Figure 3-52.

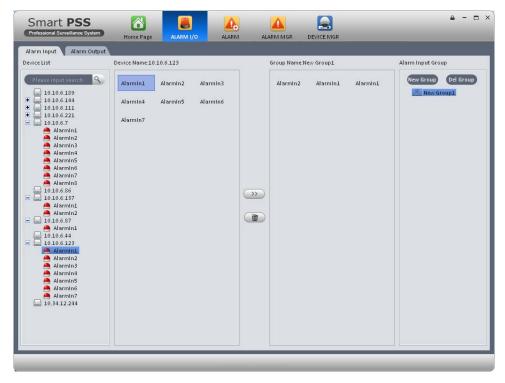

Figure 3-52

3) Click New group button at the top right of the interface, you can add a new group here.

### **Tips**

- Double click group name, you can rename it. Or you can right click group name to delete or rename it.
- Select a group and then click Del group button, you can delete a group.
- 4) Select alarm device on the left pane and you can view its alarm channel on the device name pane.
- 5) Select corresponding channel name and click, you can add selected alarm channel to the corresponding group. You can view alarm channel on the group name pane.

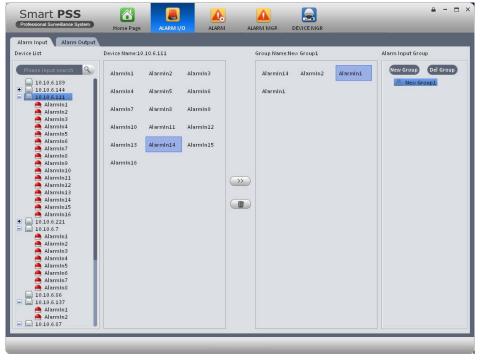

Figure 3-53

### **Tips**

- You can user Ctrl+left click channel to select several channels at the same time. Or you can user Ctril+A to select all channels.
- Select a channel from the group, click button you can delete it.

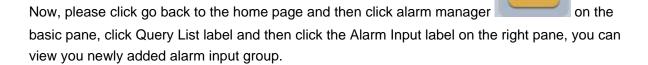

#### Note

You can not view alarm input device if there is no alarm input device group.

### 3.7.2 Alarm Output

Here is for you to set alarm output group and control alarm output.

For detailed operation steps, please refer to chapter 3.7.1.

Click Close/open button on the alarm output channel name, you can enable/disable alarm output. See Figure 3-54.

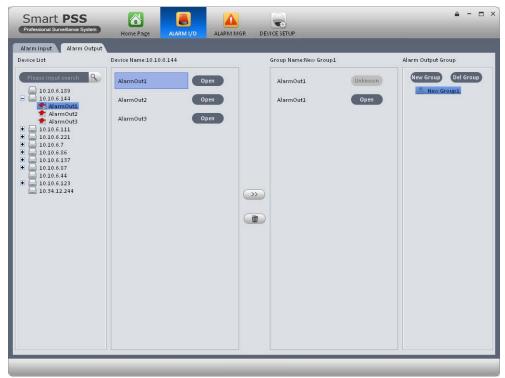

Figure 3-54

# 3.8 Signal Sources

Here is for you to set channel audio/video bit stream, resolution, overlay information, record plan, video detect, picture property, and PTZ.

Here you can also set device network function, alarm setup, storage management, system parameter, and version and log information.

On the main interface, click button on the setting pane. System goes to the following interface. See Figure 3-55.

On the left pane, you can double click a channel name to set its corresponding information.

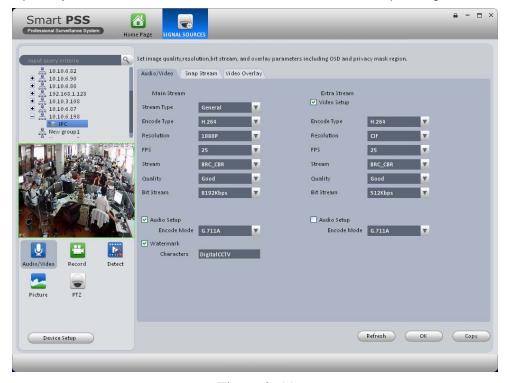

Figure 3-55

### 3.8.1 Audio/Video

## 3.8.1.1 Audi/Video

The interface is shown as below. See Figure 3-56. Here you can set audio/video bit stream.

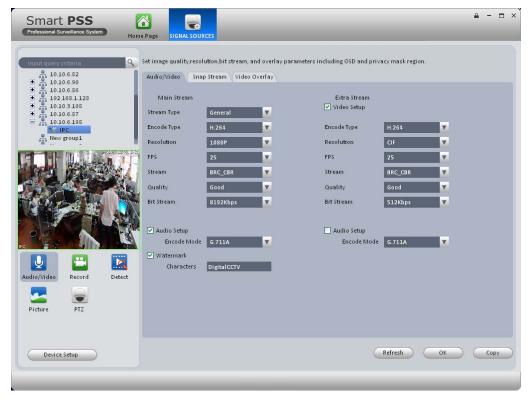

Figure 3-56

Please refer to the following sheet for detailed information.

| Parameter                         | Function                                                                                                    |
|-----------------------------------|----------------------------------------------------------------------------------------------------|
| Video enable                      | Check the box here to enable extra stream video. This item is enabled by default.                                                    |
| Stream type                       | It includes main stream, motion stream and alarm stream. You can select different encode frame rates form different recorded events. |
| Encode mode                       | It is to set audio/video encode mode. Default setup is H.264.                                                                        |
| Resolution                        | System supports various resolutions, you can select from the dropdown list.                                                          |
| FPS                               | PAL: 1~25f/s; NTSC: 1~30f/s.                                                                                                    |
| Bit stream                        | In VBR mode, it is the max value of the bit stream. In the CBR mode, it is a fixed value.                                            |
| Quality                           | You can select from the dropdown list.                                                                                               |
| Audio encode<br>mode              | Check the box here to enable audio function and select encode type from the dropdown list.                                           |
| Watermark                         | This function allows you to verify the video is tampered or not.                                                                     |
| enable<br>/watermark<br>character | Here you can select watermark bit stream, watermark mode and watermark character. Default character is DigitalCCTV.                  |
| Сору                              | Click it to copy current setup to other channel(s).                                                                                  |

# 3.8.1.2 Snapshot

The snapshot interface is shown as below. See Figure 3-57.

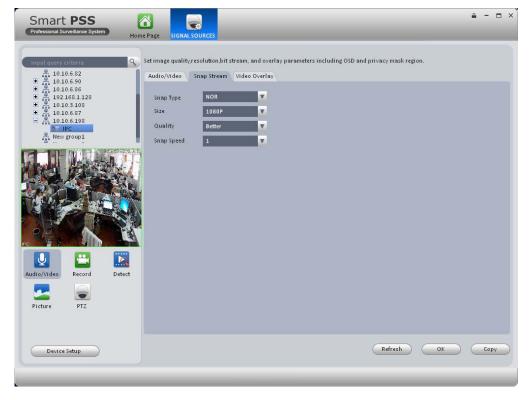

Figure 3-57

Please refer to the following sheet for detailed information.

| Parameter     | Function                                                                                                    |
|---------------|----------------------------------------------------------------------------------------------------|
| Snapshot type | <ul> <li>There are three modes.</li> <li>Normal: It enables snapshot function as you set on the snapshot plan.</li> <li>MTD: It enables snapshot function when motion detect occurs.</li> <li>Alarm: It enables snapshot function when alarm occurs.</li> </ul> |
| Image size    | It is the same with the resolution of the main stream.                                                                                                    |
| Quality       | It is to set the image quality.                                                                                                    |
| Interval      | It is to set snapshot frequency.                                                                                                    |
| Сору          | Click it; you can copy current channel setup to other channel(s).                                                                                                    |

# 3.8.1.3 Video Overlay

Here is for you to overlay information on the video. See Figure 3-58.

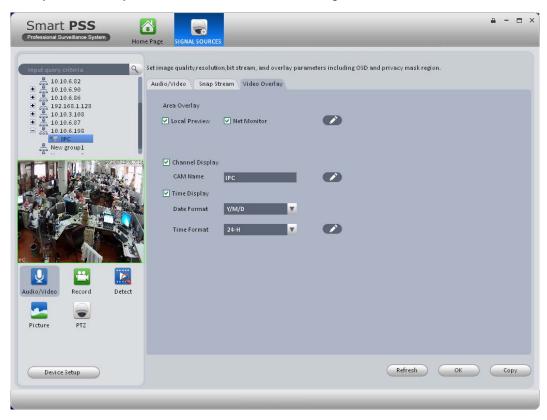

Figure 3-58 Please refer to the following sheet for detailed information.

| Parameter      | Function                                                                             |
|----------------|--------------------------------------------------------------------------------------|
| Area-overlay   | There are two types: Local preview/network monitor.                                  |
| (Privacy mask) | Local preview: It is to shield the corresponding video under local preview mode.     |
|                | Network monitor: It is to shield the corresponding video under network monitor mode. |
|                | Click button to set privacy mask zone.                                               |

| Channel display | You can enable this function so that system overlays channel information in video window.  Please input channel name here. |
|-----------------|----------------------------------------------------------------------------------------------------|
|                 | You can use the mouse to drag the channel title position.                                                                  |
| Time display    | You can enable this function so that system overlays time information in video window.                                     |
|                 | You can use the mouse to drag the time title position.                                                                     |
|                 | You can view time title on the live video of the WEB or the playback video.                                                |
| Date format     | Select date format from the dropdown list if you want to overlay date.                                                     |
| Time format     | Select date format from the dropdown list if you want to overlay date.                                                     |
| Сору            | Click it; you can copy current channel setup to other channel(s).                                                          |

### 3.8.2 Record

## 3.8.2.1 Schedule record/Schedule snapshot

You can set the corresponding period to enable schedule record/snapshot function. You can follow the steps listed below to set schedule record function.

- 1) On the main interface, click to go to the device setup interface.
- 2) Click record button, you can go to the following interface. See Figure 3-59.

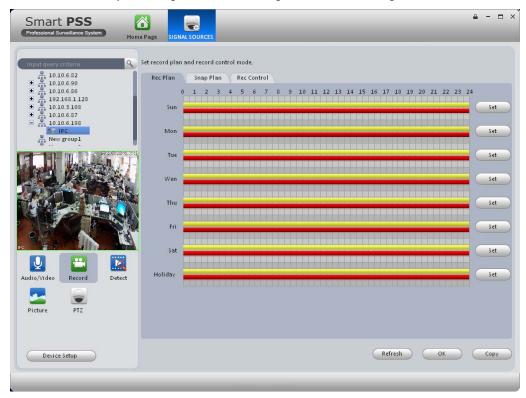

Figure 3-59

3) Click Set button after corresponding date, you can see an interface shown as below. See Figure 3-60.

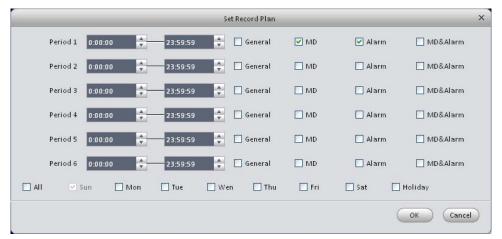

Figure 3-60

4) Set record period and check the box to select record type. Click OK button, now you can see an interface shown as in Figure 3-61.

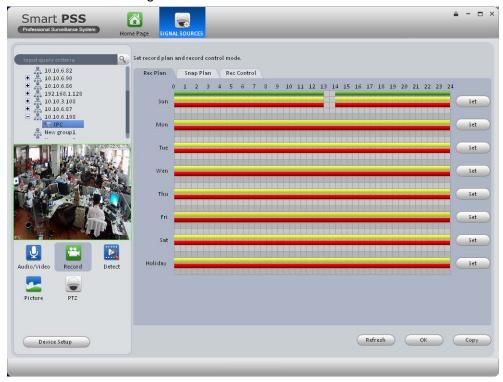

Figure 3-61

You can view the current time period setup from the color bar.

- Green color stands for the general record/snapshot.
- Yellow color stands for the motion detect record/snapshot..
- Red color stands for the alarm record/snapshot.

#### Tips

Click Copy button to copy current setup to other date.

### 3.8.2.2 Record control

It is for you to set record control mode. See Figure 3-62.

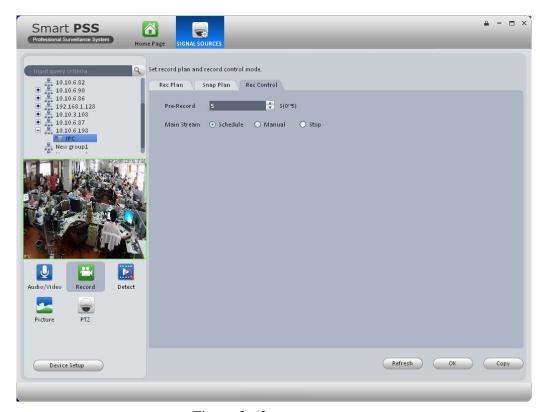

Figure 3-62

Please refer to the following sheet for detailed information.

| Parameter       | Function                                                                  |
|-----------------|---------------------------------------------------------------------------|
| Pre-record      | Please input pre-record time here.                                        |
| Main stream     | It is to set main stream record mode. It includes: Schedule/manual/stop.  |
| Extra<br>stream | It is to set extra stream record mode. It includes: Schedule/manual/stop. |

### **3.8.3 Detect**

The video detect includes three types:

- Motion detect: Through analyze video, system can enable motion detect alarm when it detects any moving signal that reaches the sensitivity threshold you set here.
- Video loss: This function allows you to be informed when video loss phenomenon occurred. You can enable alarm output channel and then enable show message function.
- Camera masking: When someone viciously masks the lens, or the output video is in onecolor due to the environments light change, the system can alert you to guarantee video continuity.

Here we use motion detect interface as an example. See Figure 3-63.

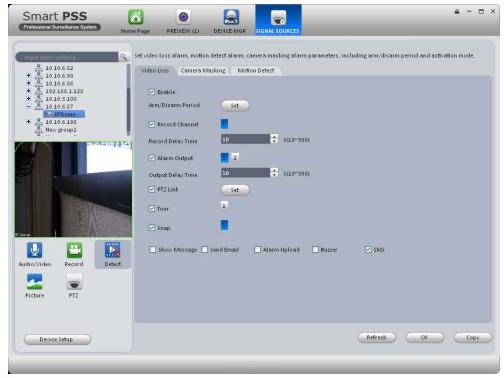

Figure 3-63

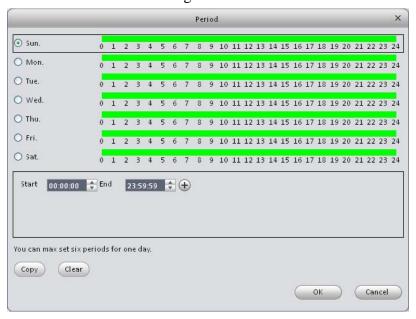

Figure 3-64

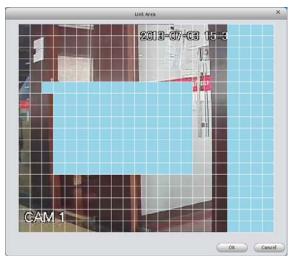

Figure 3-65

Please refer to the following sheet for detailed information.

| Parameter            | Function                                                                                                    |
|----------------------|----------------------------------------------------------------------------------------------------|
| Enable               | You need to check the box to enable motion detection function.                                                                                                    |
| Arm/disarm<br>Period | Motion detection function becomes activated in the specified periods. See Figure 3-64.                                                                                                    |
|                      | There are six periods in one day. You can click to add/delete period.                                                                                                    |
|                      | Click OK button, system goes back to motion detection interface, please click OK button to exit.                                                                                                    |
| Anti-dither          | System only memorizes one event during the anti-dither period. The value ranges from 5s to 600s.                                                                                                    |
| Sensitivity          | There are 10 levels. The sixth level has the highest sensitivity.                                                                                                    |
| Zone                 | You can click this button to set motion detection zone. The interface is shown as in Figure 3-65. Do remember clicking OK button to save your motion detection zone setup.                                          |
| Record<br>channel    | System auto activates motion detection channel(s) to record once an alarm occurs. Please note you need to set motion detect record period and go to Record-> record plan to set current channel as schedule record. |
| Record Delay         | System can delay the record for specified time after alarm ended.                                                                                                    |
| Alarm output         | Enable alarm activation function. You need to select alarm output port so that system can activate corresponding alarm device when an alarm occurs.                                                                 |
| Output delay         | System can delay the alarm output for specified time after an alarm ended. The value ranges from 1s to 300s.                                                                                                    |
| Show<br>message      | System can pop up a message to alarm you in the local host screen if you enabled this function.                                                                                                    |
| Buzzer               | Check the box here to enable this function. The buzzer beeps when an alarm occurs.                                                                                                    |

| Parameter         | Function                                                                                                    |
|-------------------|----------------------------------------------------------------------------------------------------|
| Alarm upload      | System can upload the alarm signal to the centre (Including alarm centre.                                                                                                    |
| Message           | When 3G network connection is OK, system can send out a message when motion detect occurs.                                                                                   |
| Send Email        | If you enabled this function, System can send out an email to alert you when an alarm occurs.                                                                                |
| SMS               | If you enabled this function, System can send out a message to specified phone to alert you when an alarm occurs.                                                            |
| Tour              | You need to check the box here to enable this function. System begins 1-wiindow or multiple-window tour display among the channel(s) you set to record when an alarm occurs. |
| PTZ<br>Activation | Here you can set PTZ movement when alarm occurs                                                                                                    |
| Video Matrix      | This function is for motion detect only. Check the box here to enable video matrix function.                                                                                 |

# 3.8.4 Picture Property

Here you can set camera property. See Figure 3-66.

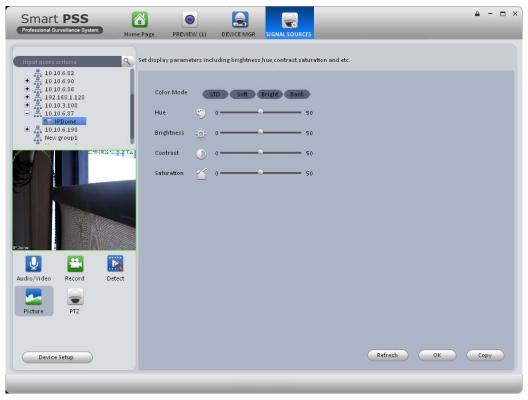

Figure 3-66

Please refer to the following sheet for detailed information.

| Parameter  | Function                 |
|------------|--------------------------|
| Color mode | It is to set color mode. |
| Hue        | It is to set color hue.  |

| Parameter    | Function                                                                                                    |  |
|--------------|----------------------------------------------------------------------------------------------------|--|
| Brightness   | It is to adjust color whole brightness. The large the value is, the bright the video is and vice versa.                  |  |
|              | When you set, the dark pane and the bright pane of the video can be increased or decreased accordingly at the same time. |  |
| Contrastness | s It is to set video contrast. The large the value is, the big the contrast is, vice, versa.                             |  |
| Saturation   | It is to set color saturation. The larger the value is, the strong the color is and vice versa.                          |  |

## 3.8.5 PTZ

It is for you to set PTZ parameter. See Figure 3-67.

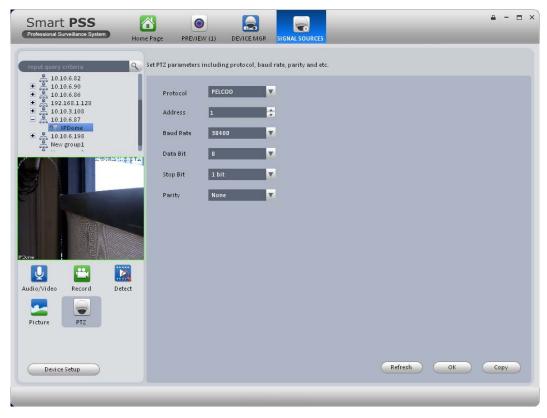

Figure 3-67 Please refer to the following sheet for detailed information.

| Parameter    | Function                                                                                                    |
|--------------|----------------------------------------------------------------------------------------------------|
| Channel      | Select speed dome connected channel.                                                                                                    |
| Protocol     | Select the corresponding dome protocol such as PELCOD.                                                                                                    |
| Address      | Set corresponding dome address. Default value is 1. Please note your setup here shall comply with your dome address; otherwise you can not control the speed dome. |
| Baud<br>Rate | Select the dome baud rate. Please set according to the speed dome dial switch setup.                                                                               |
| Data Bit     | Default setup is 4. Please set according to the speed dome dial switch setup.                                                                                      |

| Parameter | Function                                                                         |
|-----------|----------------------------------------------------------------------------------|
| Stop bit  | Default setup is 1. Please set according to the speed dome dial switch setup.    |
| Parity    | Default setup is none. Please set according to the speed dome dial switch setup. |

# 3.9 TV Wall Configuration

This function allows you to output video to the TV wall. Please follow the steps listed below.

1) Click , system goes to TV wall setup interface. See Figure 3-68.

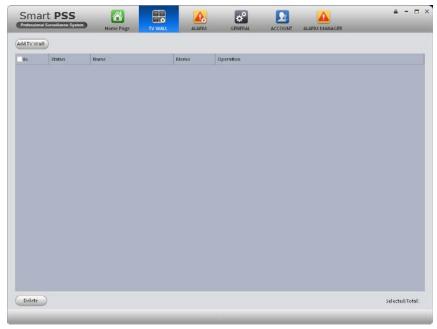

Figure 3-68

- 2) Click Add TV wall button, you can input TV wall name and description.
- 3) at the bottom of the interface is for you to set 1\*1, 2\*2, 3\*3 or 4\*4 TV wall. Click the screen here to draw TV wall layout. See Figure 3-69.

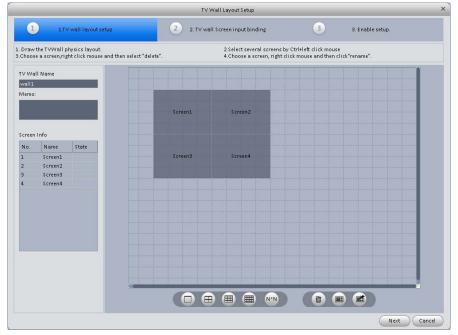

Figure 3-69

#### Note

- You can click N\*N, input your customized TV wall layout.
- Use Ctrl+left click mouse to select several screens, right click mouse to select splicing or click, you can combine several screens to a splicing screen. Right click mouse, select unbind splicing or click, you can cancel splicing.
- Select a screen and right click to select rename or delete, you can rename screen name or delete a screen. Click , you can delete all screens.

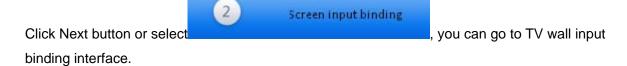

4) Binding decoder channel Select a decoder channel and then drag it to the corresponding screen of the TV wall. See Figure 3-70.

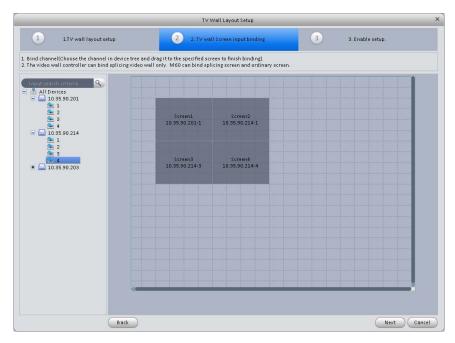

Figure 3-70

Click Next button, or click, you can go to enable status interface.

5) Check the box to enable setup immediately and then click Finish button, you can see an interface shown as in Figure 3-71.

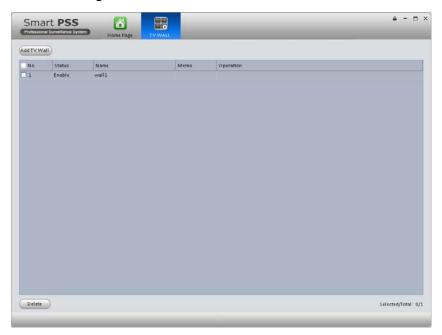

Figure 3-71

In Figure 3-71, double click a TV wall, or select a TV wall and then click Modify button, you can change its setup. You can also click Delete button to remove. On the status column, you can enable or disable the TV wall. Click, you can change TV wall on/off setup.

## 3.10 Tour

It is to realize monitor tour among each window. Please follow the steps listed below to set.

- 1) Click icon , you can go to monitor tour interface.
- 2) Click Add button to go to add task interface. See Figure 3-72.
- 3) Input task name, task description, and select window amount.
- 4) Drag channel(s) on the right pane to the list on the left pane.
- Double click newly added channel, you can change stay time, preset and bit stream type.

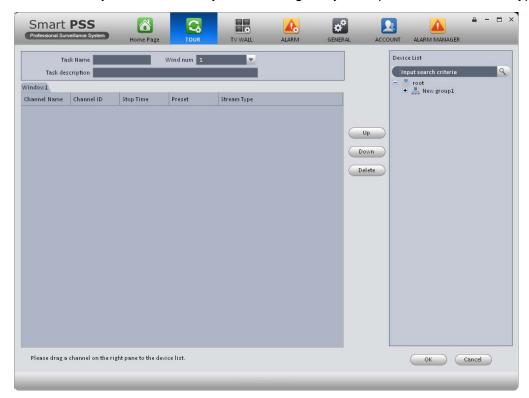

Figure 3-72

5) Click OK button, you can see an interface shown as in Figure 3-73.

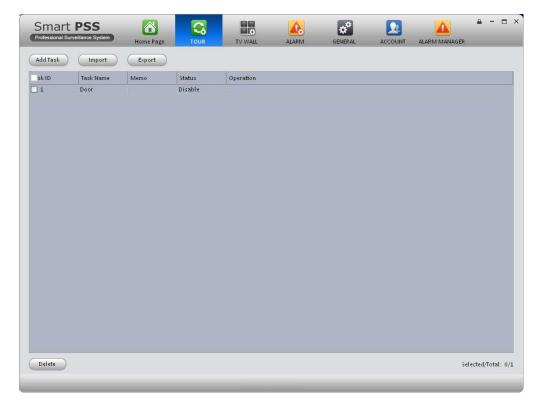

Figure 3-73

After you created a new tour task, click the Preview button on the main interface and then select it from the dropdown list at the left butom of the preview interface, click Start button, you can enable a tour task.

In Figure 3-73, you can click button or Export to import/export tasks. You can select a task and then click or to change or modify task.

## **3.11 PC-NVR**

This function allows you to storage record file on the PC to effectively use wideband. You can add, modify or delete PC-NVR and set PC-NVR parameter. Please follow the steps listed below.

1) Click icon , you can go the PC-NVR interface. See Figure 3-74.

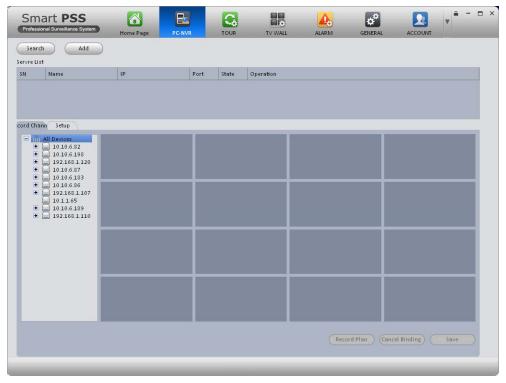

Figure 3-74

## 2) Add PC-NVR

a) Click Add button, you can see an interface shown as in Figure 3-75.

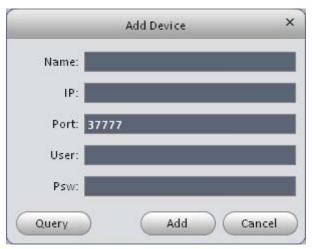

Figure 3-75

- b) Please input PC-NVR name, IP, port, user name and password.
- c) Click Add button. You can go to Figure 3-74 to see there is a newly added item under service list. See Figure 3-76.

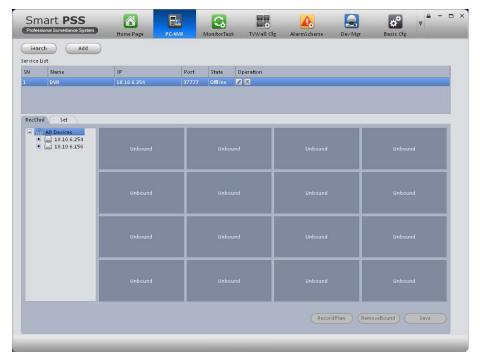

Figure 3-76

## **Tips**

You can click Auto search button in Figure 3-74 or Figure 3-75 to add searched PC-NVR directly.

### 3) Set PC-NVR

- a) In Figure 3-76, click Setup button on the left pane, you can go to the setup interface.
- b) You can see there are four items on the left pane: General setup, network setup, user manager and disk manager. Here you can set system time, record length, device name, port number and etc.
- c) Select disk manager, you can select a disk and then click to implement disk allocation operation. See Figure 3-77.

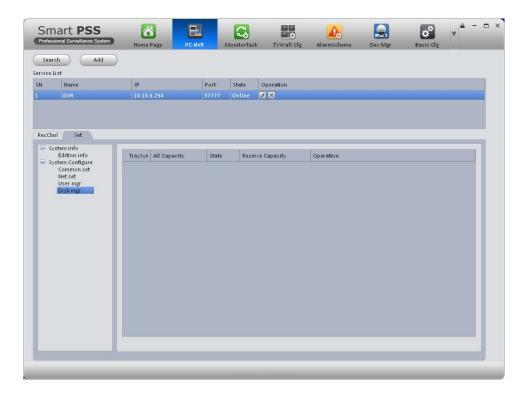

Figure 3-77

- 4) Binding record channel Click Record button, drag the device channel on the device list to the corresponding of the PC-NVR, click Save button.
- 5) Save record storage plan
  - a) Click RecordPlan button, you can go to the following interface. See Figure 3-78.

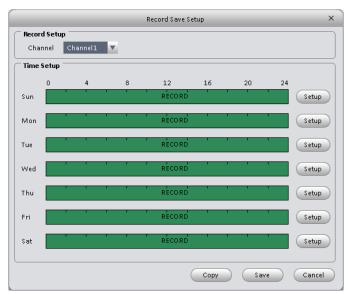

Figure 3-78

b) Select a channel from the dropdown list and click Set button. System pops up the following interface for you to set. See Figure 3-79.

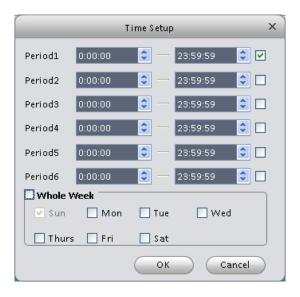

Figure 3-79

c) Please set the corresponding time and then click OK button.

## **Tips**

After you complete setup for one channel, you can click Copy button in Figure 3-78 to copy current setup to other channel(s). Please drag the channel to another channel you desire to save the setup.

# 4 Basic Operation

# 4.1 Preview

## 4.1.1 Real-time Preview

After you set channel group, you can realize real-time preview, record, snap, PTZ operation and etc.

On the main interface, click, you can go to the preview interface. See Figure 4-1.

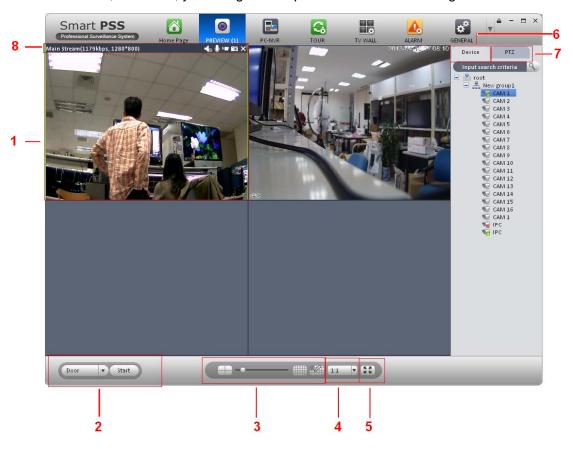

Figure 4-1

Please refer to the following sheet for detailed information.

| SN | Item                 | Function                                                                                                    |
|----|----------------------|----------------------------------------------------------------------------------------------------|
| 1  | Video<br>window      | Real-time video                                                                                                    |
| 2  |                      | Select and enable a task.                                                                                                    |
|    |                      | Note                                                                                                    |
|    | Task<br>window       | ● If you have added task in the monitor task interfacem you can select corresponding task hter and enable it. Fot detailed operation, please refer to chapter3.10.                        |
|    |                      | ● If you right click mouse and then select Save as a video task, you can save current video window and the channel open in current window as a task, you can select task and then enable. |
| 3  | Window<br>split mode | Here you can set window split mode. You can drag the slide bar or use to select 8 window modes.                                                                                           |

| SN | Item                                          | Function                                                                                                    |
|----|-----------------------------------------------|----------------------------------------------------------------------------------------------------|
| 4  | H/W ratio                                     | It is for you to set window height/width ratio. It is to adjust the window to the original size or the suitable scale.                                     |
| 5  | Full-screen                                   | It is to go to full-screen mode. You can double click window or right click mouse to select exit full screen.                                              |
| 6  | Device                                        | Display device and channel.  For a device or a channel that is not included in the a group, you can not view the device or the channel on the device list. |
| 7  | PTZ                                           | It is to set PTZ preset, tour, aux function and etc.                                                                                                    |
| 8  | Bit stream information and shortcut operation | Here you can view bit stream information and short cut operation.  Turn on/off the audio.  Turn on/off the microphone.  Turn on/off record.  Snapshot.     |

Select a preview window, double click device channel on the right pane to open the video.

Double click a group name; you can open all channels under current group. Right click device channel, you can switch between main stream/extra stream.

Right click preview window, you can see an interface shown as in Figure 4-2.

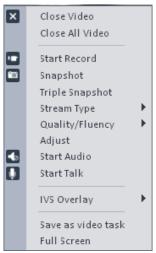

Figure 4-2

Please refer to the following sheet for detailed information.

| Item            | Function                                                                  |
|-----------------|---------------------------------------------------------------------------|
| Close video     | Click it to close current window.                                         |
| Close all video | Click it to close all windows.                                            |
| Start record    | Save audio/video of current window to a record file.                      |
| Snapshot        | Snapshot current window. Click it once to save one picture.               |
| Triple Snapshot | Snapshot current window. Click it once to save three pictures by default. |
| Stream type     | Switch between main stream/extra stream                                   |

| Item               | Function                                                                                                    |
|--------------------|----------------------------------------------------------------------------------------------------|
| Quality/Fluency    | You can select between video and fluency.                                                                                                |
| Adjust             | Set video brightness, contrast, hue and saturation.                                                                                      |
| Start audio        | Enable/disable the audio function of the camera.                                                                                         |
| Start talk         | Enable/disable the bidirectional function of current device.                                                                             |
| IVS overlay        | Once you select this function, system can overlay IVS rule, intelligent track and intelligent object on the window.                      |
| Save as video task | Save current window and the channel open in it as one task.                                                                              |
| Full-screen        | Click it to switch to full screen mode. You can double click video window or right click mouse and then select exit full screen to exit. |

### 4.1.2 Record

During the preview process, you can follow the steps listed below to record.

On the preview interface, right click mouse and then select record button.

Or you can click the button **u** at the top of the video window to record.

The icon becomes when device is recording.

You can right click mouse to select stop record or click the **!** at the top of the video window to stop record.

The default record save path is SmartPSS/Record. Here you can go to chapter3.3 General and then select file setup icon to modify record save path.

## 4.1.3 Snapshot

During the preview process, you can follow the steps listed below to snapshot.

1) On the preview window, right click mouse and then select snapshot. You can see system pops up snapshot dialogue box. See Figure 4-3.

## **Tips**

You can also click at the top of the video window to snapshot.

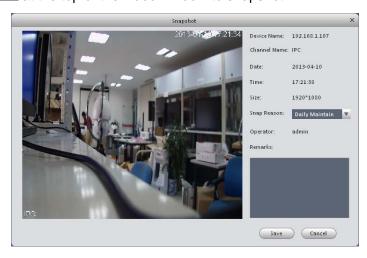

Figure 4-3

- 2) Please select corresponding parameter from the snapshot reason dropdown list and then input the information in the Remarks column.
- 3) Click save button, you can see system prompts "Successfully snapshot".

On the Preview window, right click mouse and then click Triple snapshot, you can snap three pictures at one time. You can see the corresponding dialogue box if the snapshot succeeds. The default picture save path is SmartPSS/capture. Here you can go to chapter 3.3 General and then select file setup icon to modify picture save path.

### 4.1.4 PTZ

If the device type is Speed dome, you can click the PTZ button to set. See Figure 4-4.

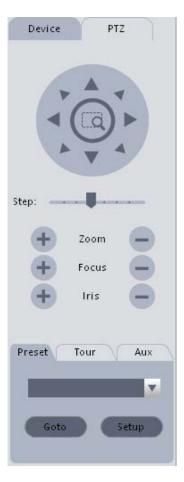

Figure 4-4

Please refer to the following sheet for detailed information.

| Item                                | Function                                                                                                    |
|-------------------------------------|----------------------------------------------------------------------------------------------------|
| Direction buttons                   | It is to set PTZ movement direction. There are total 8 directions. Top/bottom/left/right/top left/top right/bottom left/bottom right. |
| Digital zoom<br>(High-speed<br>PTZ) | It allows you to zoom in or zoom out the specified zone.  Please note, you can only use mouse to control.                             |
| Step                                | It is to control PTZ movement speed. It supports value 1 to value 8.                                                                  |
| Zoom                                | It is to control speed dome to realize zoom function.                                                                                 |

| Item   | Function                                                                                                    |
|--------|----------------------------------------------------------------------------------------------------|
| Focus  | It is to adjust video definition.                                                                                                    |
| Iris   | It is to adjust brightness.                                                                                                    |
| Preset | You can set camera to a specified preset.  Use direction keys to move the camera to your desired location and then input preset value. Click Set button, you have set one preset. |
| Tour   | This function allows the camera to move between several presets.  Please note as long as your speed dome supports preset function, it supports tour function.                     |
| Aux    | It is to call light, wiper, PTZ menu, auto rotation, aux 1, and aux 2.                                                                                                    |

## 4.1.4.1 Preset

This function allows you to set camera to a specified position.

### **Preset setup**

- 1) In Figure 4-4, Use direction keys to move the camera to your desired location.
- 2) Click Preset button and then click setup button; you can see an interface shown as in Figure 4-5.
- 3) Input preset number and name, click Setup button on the right pane.
- 4) Click OK button to complete the setup.

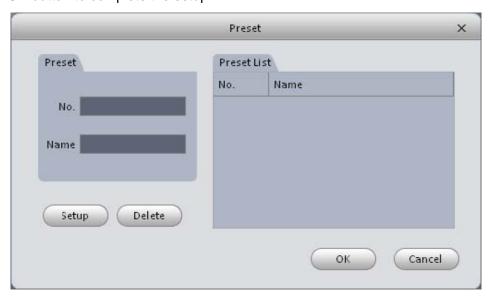

Figure 4-5

## Call preset

In Figure 4-4, click Preset button, select a value from the dropdown list and then click Goto function, you can call a preset.

## 4.1.4.2 Tour

This function allows camera to go between several presets.

### **Important**

Before you use this function, please set at least two presets first.

### **Tour setup**

- 1) In Figure 4-4, click Tour button and then click Set.
- 2) System pops up the following dialogue box. See Figure 4-6.

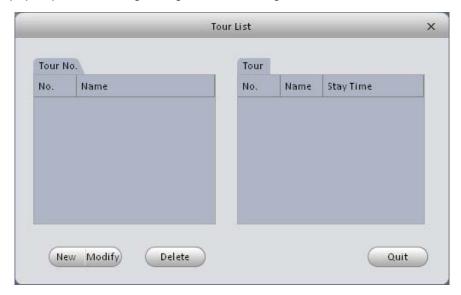

Figure 4-6

- 3) Click New button, you can see the following interface. See Figure 4-7.
- 4) Input tour number and tour name and then select preset number from the dropdown list.
- 5) Click Add button to add one preset to the tour. Select another preset number from the dropdown list and then click Add button again to add more preset to the tour.
- 6) Click OK button to complete the tour setup.

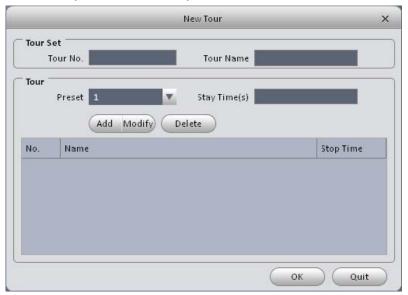

Figure 4-7

Now you can see an interface shown as in Figure 4-8.

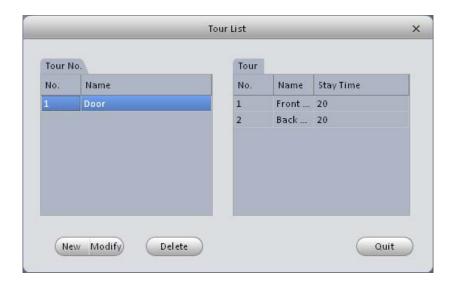

Figure 4-8

Click Quit button to exit.

### **Call tour**

In Figure 4-4, select corresponding tour value from the dropdown list and then click Start button, you can call it.

# 4.2 Playback

After you recorded a file, you can go to this interface to playback.

On the main interface, click, you can go to the playback interface. See Figure 4-9.

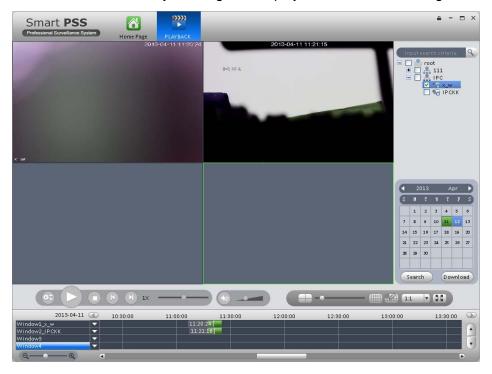

Figure 4-9

# 4.2.1 Playback Record

### **Important**

System can only search records of the storage plan. It can not search the local record (The record files are saved to the default path "SmartPSS/Record".)

Please follow the steps listed below to search the record you want and then playback.

- 1) Check channel on the device list on the top right pane.
- 2) Select search time.
- 3) Click the button on the left bottom to select record type.
- 4) Click Query button. You can see corresponding date is green if there is a record on current data. You can see the corresponding dialogue box if there is no record.
- 5) Now you can see playback window. See Figure 4-10.

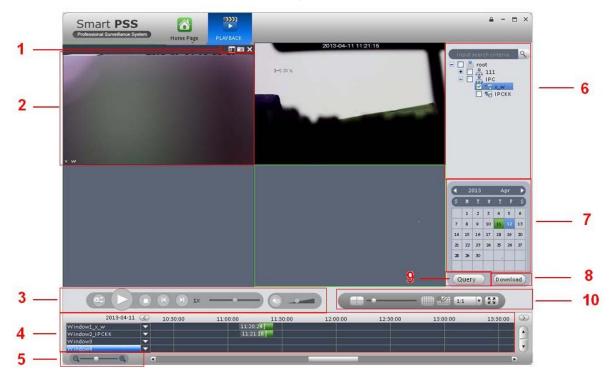

Figure 4-10

Please refer to the following sheet for detailed information.

| SN | Item                            | Function                                                                                              |
|----|---------------------------------|----------------------------------------------------------------------------------------------------|
| 1  | Shortcut<br>operation<br>column | There are shortcut operations to download record file and snapshot.  Download record file.  Snapshot. |
| 2  | Playback<br>window              | Playback record.                                                                                      |

| SN | Item                                               | Function                                                                                                    |
|----|----------------------------------------------------|----------------------------------------------------------------------------------------------------|
| 3  | Playback tool<br>bar                               | It is to control the playback process, audio and etc:  • Window sync operation button. When this function is enabled, the operation of the playback bar is for all windows. When it is in for current selected window only.  • It is to switch playback and pause.  • Stop playback.  • It is to control the playback speed.  • It is to adjust volume. |
| 4  | Record<br>playback type<br>and time<br>process bar | It is to set record type and time line when playback. Click   to set record type.                                                                                                    |
| 5  | Time bar control                                   | It is to zoom in /zoom out time line.                                                                                                    |
| 6  | Device list                                        | Display device and channels.  Note  For a device or a channel that is not included in the group management mode, you can not view it on the device list of the Preview interface.                                                                                                    |
| 7  | Date                                               | Select record date.                                                                                                    |
| 8  | Download<br>manager                                | It is to manage download files.                                                                                                    |
| 9  | Query                                              | Click it to search record.                                                                                                    |
| 10 | Window display<br>mode setup                       | It is to set window split mode, h/w ratio, and full-screen or not. You can drag the slide bar or to set 8 modes.                                                                                                    |

# 4.2.2 Record List

Click button at the top right corner of the playback window. System pops up the following interface. You can set to download by time or by record.

Click by file, check the file(s) you want to download and then click Download button. See Figure 4-11.

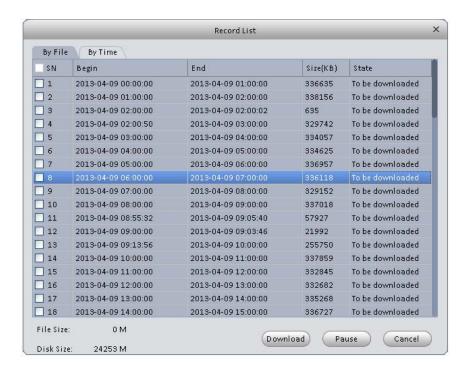

Figure 4-11

Click to select download by time, please input download period and then click Download button. See Figure 4-12.

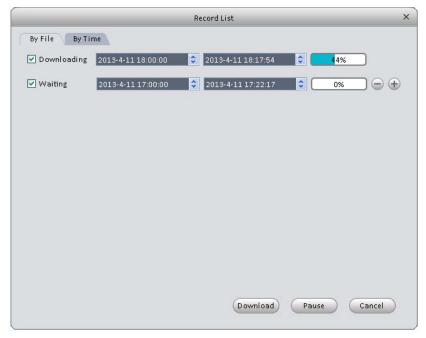

Figure 4-12

During the download process, you can click the download manager at the right bottom to view download status, current download operation and download records. See Figure 4-6. Here you can implement download, pause, delete operation and etc.

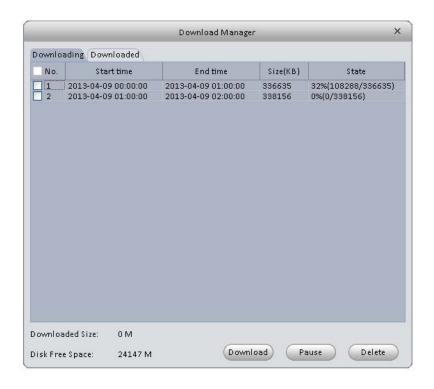

Figure 4-13

# 4.3 Alarm Manager

If you have set alarm scheme, you can see the corresponding alarm in the Alarm manager interface. You can refer to chapter 3.6.1 to set alarm scheme first.

Click icon

on the main interface, you can go to Alarm manager interface. See Figure 4-14.

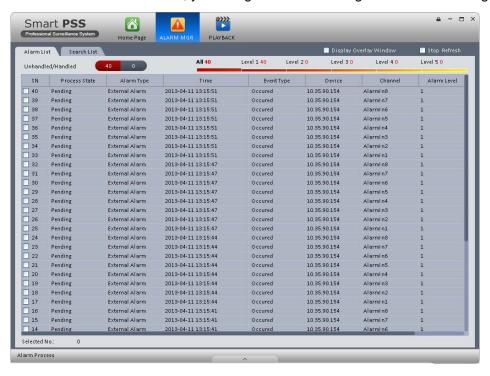

Figure 4-14

Click alarm list, system displays all alarms and can display them by their level.

Click query list, check corresponding channel on the right pane and then select alarm type, start time. Click Search button, you can see all alarm records matching the criteria you set here. See Figure 4-15.

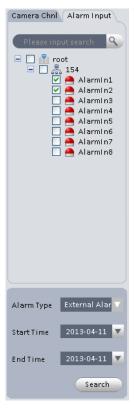

Figure 4-15

# 4.4 Alarm Activation

If you have set alarm activation video function in your alarm scheme setup (chapter 3.6.2), you can see system pops up video window when a corresponding alarm occurs. See Figure 4-14. If you check the box at the bottom of the interface to pause refresh, the new alarm activation video will not overwrite current one. Click Alarm Manager at the right bottom of the interface, system goes to the alarm manager interface for you to view the corresponding alarm record.

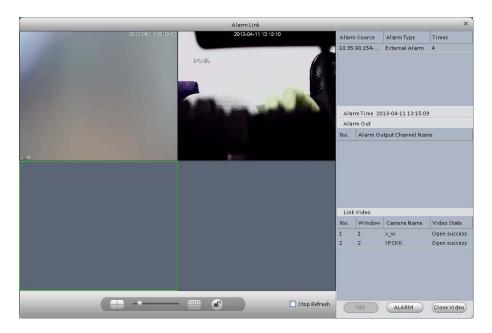

Figure 4-16

## 5 Extension

### 5.1 TV Wall

After you set TV wall setup (chapter 3.7), you can output video to the TV wall. You can follow the steps listed below to set.

1) Click icon on the main interface, you can go to the following interface. See Figure 5-1.

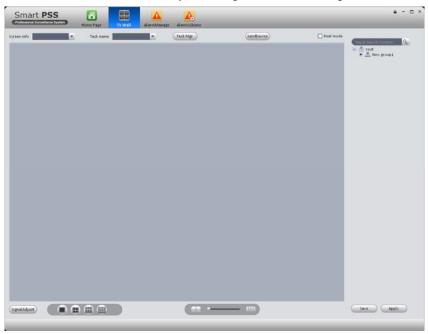

Figure 5-1

- 2) Select corresponding TV wall from the screen information dropdown list. You can check to select real-time mode if necessary. Once you enable real-time mode, system automatically output the video to the TV wall after you complete the setup. Otherwise, it does not output the video to the TV wall.
- 3) Drag the channel on the right pane to the corresponding screen and then binding.

#### Tips

Select one screen and then use the process bar you can se four modes: 1/4/9/16-window. You can see the corresponding dialogue box, if current screen does not support the mode you set here.

- 4) Click save as task button, you can see system pops up a dialogue box for you to input task name.
- 5) Please input task name and click Save button.
- 6) Click Output video.

### Please note:

- You can select TV wall task from the task name dropdown list and then click the Output video button to view the video.
- Click task manager, you can view current task status. Or you can select one task and click or to modify or delete current task.

# 5.2 E-map

Click icon on the main interface, you can go to the e-map interface. You can view the device on the e-map. On the preview map interface, you can zoom e-map or open video, but you can not edit it. On the Edit e-map interface, you can edit e-map, add camera and etc.

# 5.2.1 Edit E-map

Click Edit , you can go to the following interface. See Figure 5-2.Click Tools, you can edit emap, delete e-map, delete device, add area, modify area, delete area and etc.

Drag a channel on the right pane to the e-map; you can add it to the e-map.

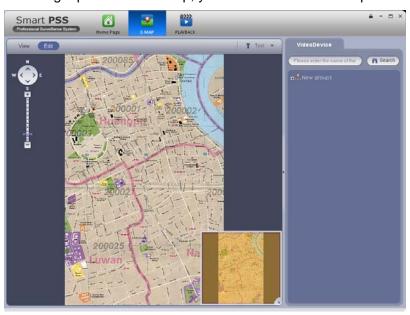

Figure 5-2

If you are in full-screen mode, you can see a function bar shown as below. See Figure 5-3.

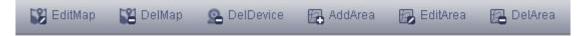

Figure 5-3

Please refer to the following sheet for detailed information.

| Item          | Function                                                 |
|---------------|----------------------------------------------------------|
| Modify e-map  | It is for you to change e-map name, picture, description |
| Delete e-map  | Delete current e-map.                                    |
| Delete device | Delete a device from the e-map.                          |
| Add area      | Add hot zone on the e-map.                               |

| Item        | Function                                           |
|-------------|----------------------------------------------------|
| Modify area | Change hot zone map name, picture and description. |
| Delete area | Delete corresponding hot zone.                     |

## 5.2.2 Preview E-map

After you edit e-map, you can click Preview button to view. Buttons at the left top of the interface can zoom in, zoom out or move e-map. Double click a camera on the e-map, you can view video. See Figure 5-4.

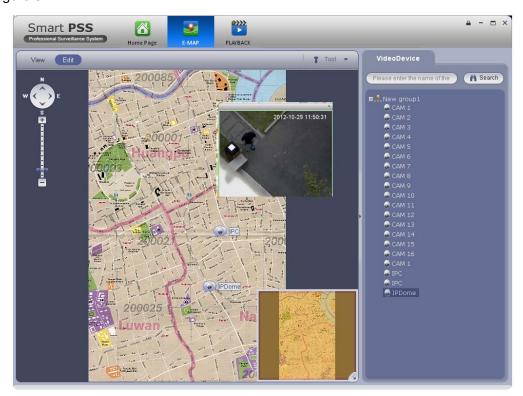

Figure 5-4

# 5.3 Device Display Control

The device type supports NVR6000 series product only. Here is for you to set split mode and display channel.

Click icon you can go to the following interface. Drag a channel on the right pane to the window to bind.

Click the window display mode setup button at the bottom of the interface; you can see the 128-channel of the NVR6000. In Figure 5-5, you can view the 4-split mode. You can click channel range to select corresponding channel.

```
      001_004
      041_044
      081_084
      121_124

      005_008
      045_048
      085_088
      125_128

      009_012
      049_052
      089_092

      013_016
      053_056
      093_096

      017_020
      057_060
      097_100

      021_024
      061_064
      101_104

      025_028
      065_068
      105_108

      029_032
      069_072
      109_112

      033_036
      073_076
      113_116

      037_040
      077_080
      117_120
```

Figure 5-5

Move the mouse to a window, click , you can switch between main stream/extra stream/auto.

Click X to cancel binding. Or you can right click mouse to cancel binding or change bit stream type.

## 5.4 Local Data

In this interface, you can set criteria to search corresponding record/picture on your local-end. That is to say, you can search the records or pictures saved on the Preview interface. See Figure 5-6.

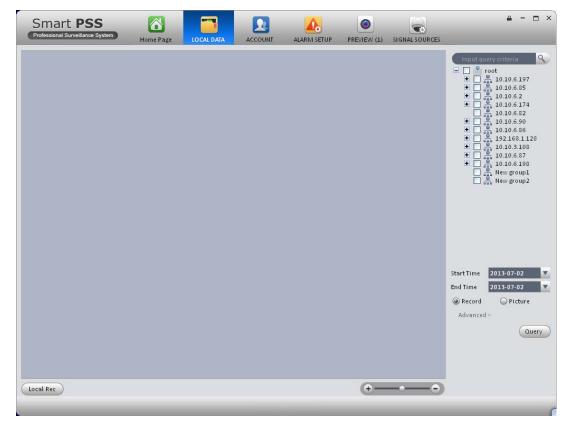

Figure 5-6

Check Picture box and then select a device or channel on the right pane and then input start time/end time, click Query button, you can see search results. See Figure 5-7.

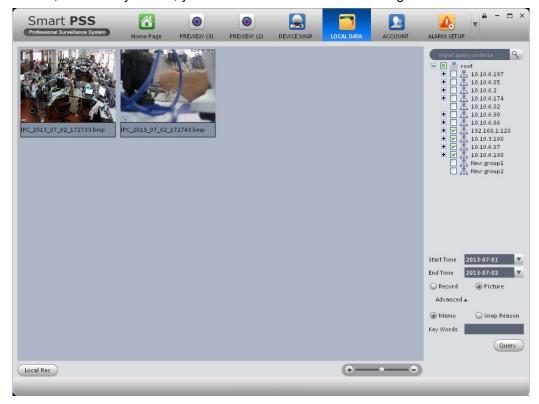

Figure 5-7

Check record box, you can view and playback local record.

#### Note:

- This manual is for reference only. Slight difference may be found in the user interface.
- All the designs and software here are subject to change without prior written
- All trademarks and registered trademarks are the properties of their respective owners.
- If there is any uncertainty or controversy, please refer to the final explanation of us.
- Please visit our website or contact your local service engineer for more information.